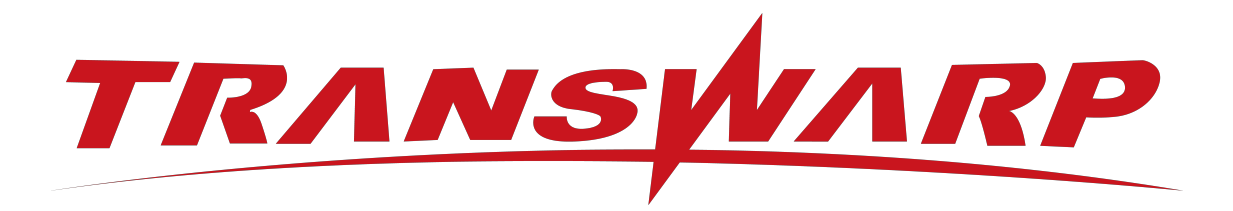

# TDH-CE-DEV 2024-5 安装手 册

星环信息科技(上海)股份有限公司

版本号 T00993x-01-97, 2024-05

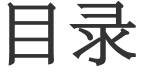

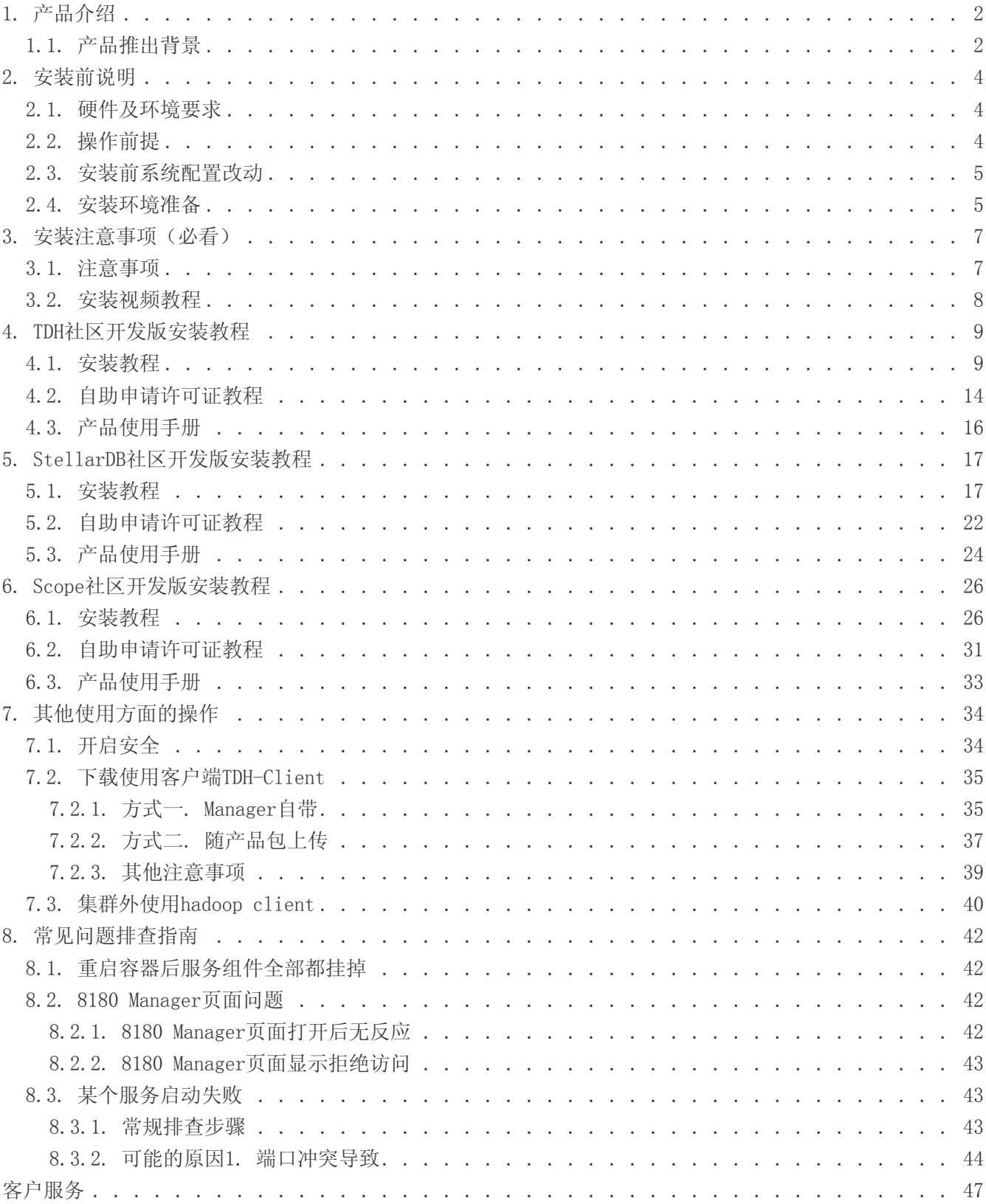

#### 免责声明

本说明书依据现有信息制作,其内容如有更改,恕不另行通知。星环信息科技(上海)股份有限公司在编写该 说 明书的时候已尽最大努力保证期内容准确可靠,但星环信息科技(上海)股份有限公司不对本说明书中的 遗漏、 不准确或印刷错误导致的损失和损害承担责任。具体产品使用请以实际使用为准。

注释: Hadoop® 和 SPARK® 是ApacheTM 软件基金会在美国和其他国家的商标或注册的商标。 Java® 是 Oracle公司在美国和其他国家的商标或注册的商标。 Intel® 和Xeon® 是英特尔公司在美国、中国和其他国 家的商标或注册的商标。

版权所有 © 2013年-2024年星环信息科技(上海)股份有限公司。保留所有权利。

©星环信息科技(上海)股份有限公司版权所有,并保留对本说明书及本声明的最终解释权和修改权。本说明 书 的版权归星环信息科技(上海)股份有限公司所有。未得到星环信息科技(上海)股份有限公司的书面许 可,任何人 不得以任何方式或形式对本说明书内的任何部分进行复制、摘录、备份、修改、传播、翻译成其 他语言、或 将其全部或部分用于商业用途。

手册版本信息

版本号: T00993x-01-97

发布日期: 2024-05

# 1. 产品介绍

## <span id="page-3-1"></span><span id="page-3-0"></span>1.1. 产品推出背景

#### a. 社区版家族推出背景

TDH拥有12项领先的基础核心技术,应第三方机构测评,是12年来全球首个通过数据库领域难度最高的基 准测试TPC-DS的产品,性能优于cloudera数十倍,优于RDB数百倍。

依托于TDH强大的技术底座,星环科技推出社区版家族产品,其中包含了社区版/社区开发版以及社区订 阅版,进一步降低了广大用户接触使用大数据技术的使用门槛以及使用成本。

社区版家族产品具备了商业版的核心技术优势,比如一体多模、统一架构等。相较于开源方案,拥有 "三低一高"等特点(架构复杂度低、开发成本低、运维成本低、数据处理效率高)。 借助社区版及社 区开发版产品,用户可以轻松应对海量多源异构数据的高效存储,关联分析等业务需求。同时,企业用 户可以通过订阅的方式,低成本地搭建批处理数据仓库,构建数据湖,从而更深入地洞察业务创新机 遇,助力业务决策支持。

#### b. 社区版以及社区开发版的区别是什么?

社区版为用户免费提供了4节点10TB的容量支持,用户可以基于最低3台服务器,每台最低4核8GB即可部 署专属于用户自己的分布式集群。 为了进一步满足更多用户在资源成本方面的需求,社区开发版通 过all-in-one的设计思路,实现了开箱即用的产品特点,针对安装时间、成本均做了大幅度的优化。仅 需单台服务器,最低4核16GB/24GB,就可以30s一键启动。

相较于其他第三方平台,社区版及社区开发版80%的操作均由系统自动化运行,用户仅需跟随系统向导执 行即可。

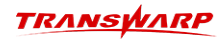

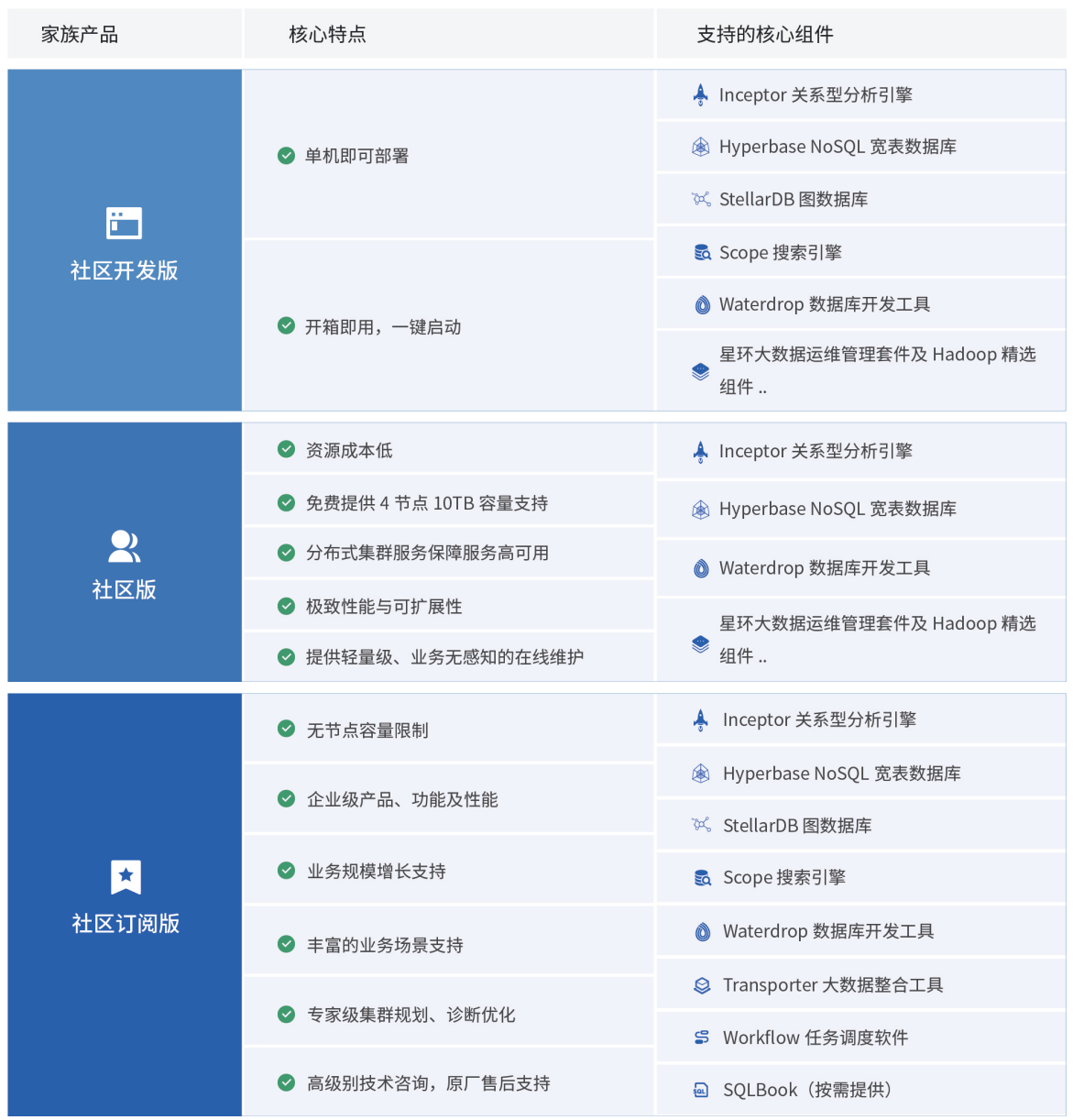

#### c. 相关资源链接

Manager使用手册: [https://transwarp-ce-1253207870.cos.ap-shanghai.myqcloud.com/TDH-CE-2024-](https://transwarp-ce-1253207870.cos.ap-shanghai.myqcloud.com/TDH-CE-2024-5/MaintenanceManual.pdf) [5/MaintenanceManual.pdf](https://transwarp-ce-1253207870.cos.ap-shanghai.myqcloud.com/TDH-CE-2024-5/MaintenanceManual.pdf)

社区版/社区开发版快速入门手册: [https://transwarp-ce-1253207870.cos.ap](https://transwarp-ce-1253207870.cos.ap-shanghai.myqcloud.com/TDH-CE-2024-5/TDH-CE-QuickStartManual.pdf)[shanghai.myqcloud.com/TDH-CE-2024-5/TDH-CE-QuickStartManual.pdf](https://transwarp-ce-1253207870.cos.ap-shanghai.myqcloud.com/TDH-CE-2024-5/TDH-CE-QuickStartManual.pdf)

社区版/社区开发版开发者指南: [https://transwarp-ce-1253207870.cos.ap-shanghai.myqcloud.com/](https://transwarp-ce-1253207870.cos.ap-shanghai.myqcloud.com/TDH-CE-2024-5/TDH-CE-Developer-Guide.pdf) [TDH-CE-2024-5/TDH-CE-Developer-Guide.pdf](https://transwarp-ce-1253207870.cos.ap-shanghai.myqcloud.com/TDH-CE-2024-5/TDH-CE-Developer-Guide.pdf)

Scope使用手册: [https://transwarp-ce-1253207870.cos.ap-shanghai.myqcloud.com/](https://transwarp-ce-1253207870.cos.ap-shanghai.myqcloud.com/ScopeManual.pdf) [ScopeManual.pdf](https://transwarp-ce-1253207870.cos.ap-shanghai.myqcloud.com/ScopeManual.pdf)

StellarDB使用手册: [https://transwarp-ce-1253207870.cos.ap-shanghai.myqcloud.com/TDH-CE-](https://transwarp-ce-1253207870.cos.ap-shanghai.myqcloud.com/TDH-CE-2024-5/stellarDB-manual.pdf)[2024-5/stellarDB-manual.pdf](https://transwarp-ce-1253207870.cos.ap-shanghai.myqcloud.com/TDH-CE-2024-5/stellarDB-manual.pdf)

社区版相关使用教程资源汇总:<https://community.transwarp.cn/article/247>

# 2. 安装前说明

<span id="page-5-0"></span>本手册将指导您进行TDH社区开发版系列产品的安装。此系列目前暂时还不支持通过window部署的形式,预计 在不久的将来将支持windows,具体动向请关注星环开发者社区或添加官方小助手进入社区版交流群第一时间 获悉产品动向。

- 开发者社区地址: https://community.transwarp.cn/
- 官方小助手联系方式:

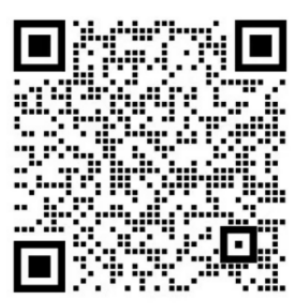

### <span id="page-5-1"></span>2.1. 硬件及环境要求

a. Docker17及以上版本,支持Centos,Ubuntu等系统

注:CentOS最佳版本推荐为7.3-7.9

- b. CPU:1颗4核心或以上带超线程x86指令集CPU的服务器
- c. 内存:
	- i. TDH社区开发版以及StellarDB社区开发版:16GB及以上
	- ii. Scope社区开发版:24GB及以上

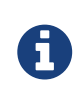

温馨提示:上述最低内存仅适用于安装以及基础测试,如需确保稳定性以及需要进 行产品功能测试,请酌情增加至8核32GB;如有性能需求,或涉及一定数据量的场 景,请酌情增加至64GB及以上,按需调整资源

d. 存储:如需部署Scope社区开发版,请务必确保数据目录所在磁盘大小至少50GB及以上。

### <span id="page-5-2"></span>2.2. 操作前提

为实现数据的共享以及持久化,您需要把自定义的一个本地目录挂载到容器内的/opt/transwarp目录下。挂 载后服务的配置,日志,数据都会放在这个本地目录下,同时,服务的数据目录默认也都会配置 到/opt/transwarp下面,请勿随意修改该配置并做好备份,如果配到了其他路径,那么则不能实现持久化 了。 注意:不能持久化则意味着当容器被删除后,数据将会丢失。

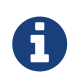

当环境变更时,启动新的容器可挂载到保存的该路径,TDH集群配置/日志和用户数据库数 据都会保留并可继续使用。

如果安装过程中有任何问题,请随时与社区版官方小助手联系。

## <span id="page-6-0"></span>2.3. 安装前系统配置改动

在安装前,请打开环境下的/etc/hosts文件,确保该文件包含节点的hostname和IP地址的映射关系列表。例 如:

172.16.2.125 tw-node2125

您可以登入到节点使用 hostname 命令检查节点主机名,确保节点名称与上述 /etc/hosts 里设置的名称相 同。请注意,集群的节点名称必须符合DNS-1123规范,由数字、小写字母或"-"组成,不能包含大写字母, 长度小于63。

您可以使用 hostnamectl set-hostname <hostname> 命令来修改主机名, 参考以下示例:

[root@localhost ~]# hostnamectl set-hostname tw-node2125 [root@localhost ~]# hostname tw-node2125 [root@localhost ~]# cat /etc/hosts<br>127.0.0.1 localhost localhost.loo 127.0.0.1 localhost localhost.localdomain localhost4 localhost4.localdomain4 ::1 localhost localhost.localdomain localhost6 localhost6.localdomain6 [root@localhost ~]# vi /etc/hosts [root@localhost ~]# cat /etc/hosts 127.0.0.1 localhost localhost.localdomain localhost4 localhost4.localdomain4 ::1 localhost localhost.localdomain localhost6 localhost6.localdomain6 172.16.2.125 tw-node2125

A

请注意 /etc/hosts 文件的第一行必须为127.0.0.1的记录, 不能将此行注释掉, 也不能将 当前主机名写在该行中。通常如下:

127.0.0.1 localhost localhost.localdomain localhost4 localhost4.localdomain4

### <span id="page-6-1"></span>2.4. 安装环境准备

1. 步骤一 Linux环境上安装docker

此处以Centos系统为例

yum install docker

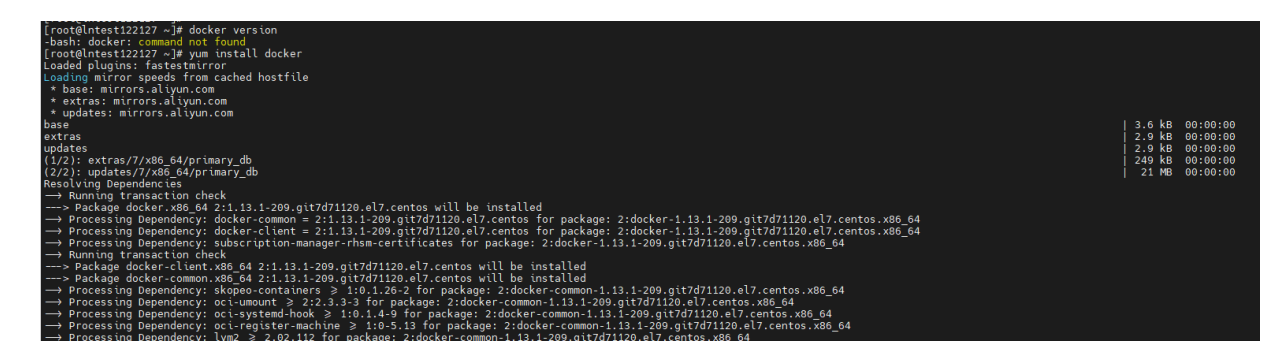

2. 安装后启动docker服务

systemctl start docker

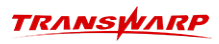

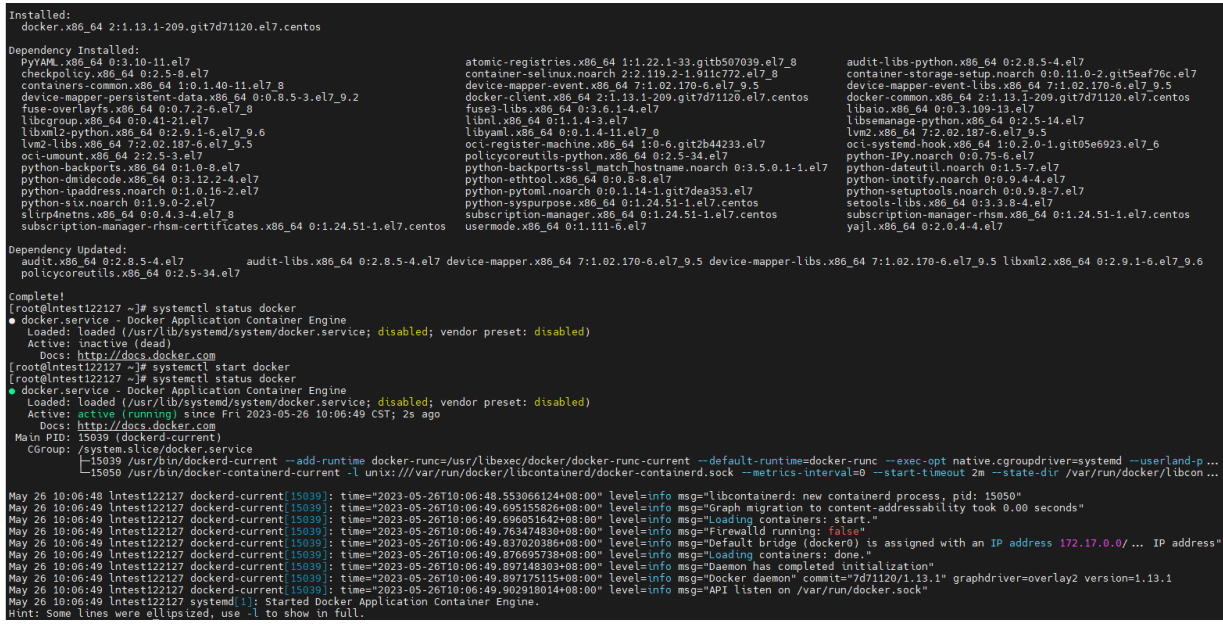

**TRANSWARP** 

# 3. 安装注意事项(必看)

### <span id="page-8-1"></span><span id="page-8-0"></span>3.1. 注意事项

Ц

1)同一台机器上不可同时安装社区版以及社区开发版,同时运行可能会出现端口冲突的情 况;

2)社区开发版在初次安装时已经安装好了全部的服务,因此不支持在线上传产品包或添加 服务;

当前社区开发版系列产品分为:

- TDH社区开发版
- StellarDB社区开发版
- Scope社区开发版

上述三个开发版产品当前版本暂不支持统一平台统一纳管,预计将于下个版本做更新,因此当前如果需要安 装启动多个开发版产品需要确保以下注意事项:

1. 本地目录的挂载点需不同(务必确保)

比如启动命令统一是:

docker run -d --network host -v <本地目录路径>:/opt/transwarp --privileged <镜像名称>

其中启动不同产品的〈本地目录路径〉可以分别采用不同的目录,例如:

/home/dev\_tdh

/home/dev\_stellardb

/home/dev\_scope

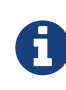

请注意,在安装新的产品包时,请确保挂载的本地目录下是否已存在社区开发版相 关的数据文件,请务必选择空目录进行挂载

升级除外,升级请看升级手册: [https://transwarp-ce-1253207870.cos.ap](https://transwarp-ce-1253207870.cos.ap-shanghai.myqcloud.com/TDH-CE-2024-5/TDH-CE-DEV-UpgradeManual.pdf)[shanghai.myqcloud.com/TDH-CE-2024-5/TDH-CE-DEV-UpgradeManual.pdf](https://transwarp-ce-1253207870.cos.ap-shanghai.myqcloud.com/TDH-CE-2024-5/TDH-CE-DEV-UpgradeManual.pdf) )

2. 如果您需要运行多个开发版容器,在使用某一开发版前,请先停止其他开发版的容器30s后,再启动新的 容器,以防止端口冲突。

相关命令: docker ps docker stop <other\_containerid> docker start <new\_containerid>

3. 在使用完某一开发版产品,更换产品使用时,如果8180页面未加载出来对应产品的manager平台,可尝试 清除缓存或使用ctrl+F5强制刷新页面。

- 4. 请勿随意更改容器内的权限,如果需要为用户赋权,下载客户端执行初始化后可基于下述两种情况赋 权:
	- a. 如果开启guardian, 在guardian上做赋权(给hive用户赋予/目录权限)
	- b. 未开启guardian(建议开启guardian),通过下方命令来做赋权:

```
export HADOOP_USER_NAME=hdfs
hdfs dfs -chmod -R 777 /
```
客户端下载及使用请参考[其他使用方面的操作](#page-35-0)

5. 如果在安装过程中不小心关闭页面或因为其他原因导致退出进程,可重新访问Manager页面进入运维诊断 页面选择具体的进程继续即可。

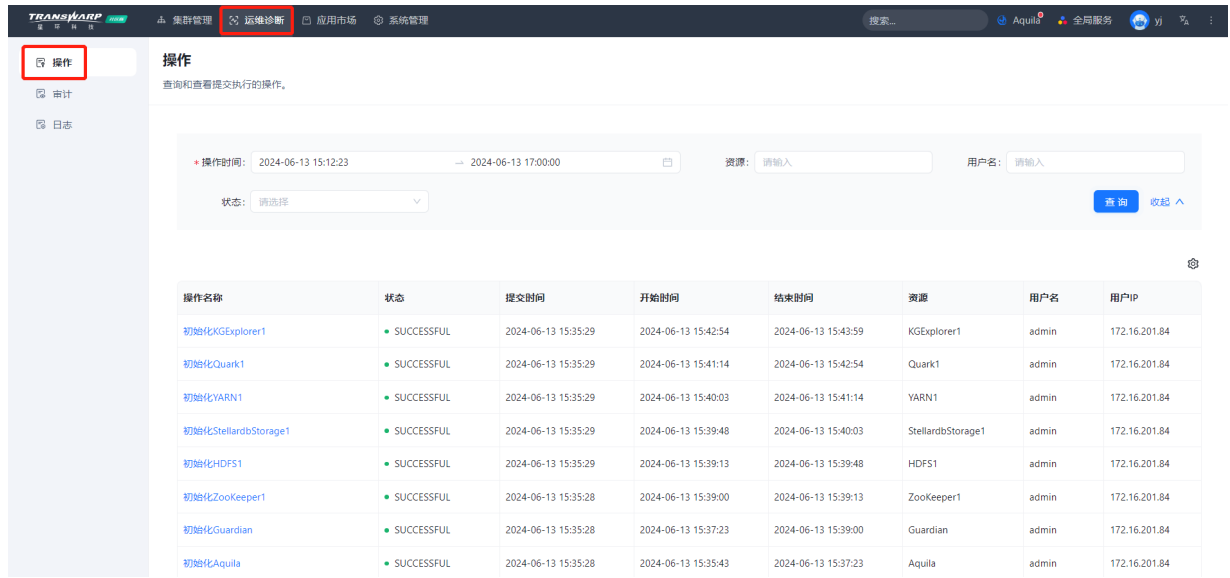

## <span id="page-9-0"></span>3.2. 安装视频教程

为了方便您接下来的安装使用,社区版团队为您准备了视频教程,可以搭配手册内容一起杳看:

• TDH社区开发版产品:

```
https://transwarp-ce-1253207870.cos.ap-shanghai.myqcloud.com/TDH-CE-2024-5/
%E8%A7%86%E9%A2%91/
TDH%E7%A4%BE%E5%8C%BA%E5%BC%80%E5%8F%91%E7%89%88%E5%AE%89%E8%A3%85%E8%A7%86%E9%A2%912024.5.
mp4
```
• StellarDB社区开发版产品:

```
https://transwarp-ce-1253207870.cos.ap-shanghai.myqcloud.com/TDH-CE-2024-5/
%E8%A7%86%E9%A2%91/
%E5%BC%80%E5%8F%91%E7%89%88StellarDB%E5%AE%89%E8%A3%85%E8%A7%86%E9%A2%912024.5.mp4
```
• Scope社区开发版产品:

[https://transwarp-ce-1253207870.cos.ap-shanghai.myqcloud.com/TDH-CE-2024-5/](https://transwarp-ce-1253207870.cos.ap-shanghai.myqcloud.com/TDH-CE-2024-5/%E8%A7%86%E9%A2%91/%E5%BC%80%E5%8F%91%E7%89%88Scope%E5%AE%89%E8%A3%85%E8%A7%86%E9%A2%912024.5.mp4) [%E8%A7%86%E9%A2%91/](https://transwarp-ce-1253207870.cos.ap-shanghai.myqcloud.com/TDH-CE-2024-5/%E8%A7%86%E9%A2%91/%E5%BC%80%E5%8F%91%E7%89%88Scope%E5%AE%89%E8%A3%85%E8%A7%86%E9%A2%912024.5.mp4) [%E5%BC%80%E5%8F%91%E7%89%88Scope%E5%AE%89%E8%A3%85%E8%A7%86%E9%A2%912024.5.mp4](https://transwarp-ce-1253207870.cos.ap-shanghai.myqcloud.com/TDH-CE-2024-5/%E8%A7%86%E9%A2%91/%E5%BC%80%E5%8F%91%E7%89%88Scope%E5%AE%89%E8%A3%85%E8%A7%86%E9%A2%912024.5.mp4)

# 4. TDH社区开发版安装教程

<span id="page-10-0"></span>• 为了方便您接下来的安装使用,社区版团队为您准备了视频教程,可以搭配手册内容一起查看:

[https://transwarp-ce-1253207870.cos.ap-shanghai.myqcloud.com/TDH-CE-2024-5/](https://transwarp-ce-1253207870.cos.ap-shanghai.myqcloud.com/TDH-CE-2024-5/%E8%A7%86%E9%A2%91/TDH%E7%A4%BE%E5%8C%BA%E5%BC%80%E5%8F%91%E7%89%88%E5%AE%89%E8%A3%85%E8%A7%86%E9%A2%912024.5.mp4) [%E8%A7%86%E9%A2%91/](https://transwarp-ce-1253207870.cos.ap-shanghai.myqcloud.com/TDH-CE-2024-5/%E8%A7%86%E9%A2%91/TDH%E7%A4%BE%E5%8C%BA%E5%BC%80%E5%8F%91%E7%89%88%E5%AE%89%E8%A3%85%E8%A7%86%E9%A2%912024.5.mp4) [TDH%E7%A4%BE%E5%8C%BA%E5%BC%80%E5%8F%91%E7%89%88%E5%AE%89%E8%A3%85%E8%A7%86%E9%A2%912024.5.](https://transwarp-ce-1253207870.cos.ap-shanghai.myqcloud.com/TDH-CE-2024-5/%E8%A7%86%E9%A2%91/TDH%E7%A4%BE%E5%8C%BA%E5%BC%80%E5%8F%91%E7%89%88%E5%AE%89%E8%A3%85%E8%A7%86%E9%A2%912024.5.mp4) [mp4](https://transwarp-ce-1253207870.cos.ap-shanghai.myqcloud.com/TDH-CE-2024-5/%E8%A7%86%E9%A2%91/TDH%E7%A4%BE%E5%8C%BA%E5%BC%80%E5%8F%91%E7%89%88%E5%AE%89%E8%A3%85%E8%A7%86%E9%A2%912024.5.mp4)

### <span id="page-10-1"></span>4.1. 安装教程

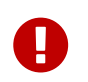

在安装启动TDH社区开发版容器之前,请务必执行docker ps确保环境当前无其他正在运行 的开发版容器,如果有,请及时停止以防止后续端口冲突。

#### 安装流程

• 步骤一 将从官网下载下来的产品包上传至安装环境

产品包名称: TDH-Standalone-Community-Transwarp-2024.5-X86 64-final.tar.gz

• 步骤二 执行下述命令进行解压, 解压后将出现一个镜像tar包

tar -zxf TDH-Standalone-Community-Transwarp-2024.5-X86\_64-final.tar.gz

ase) [root@ce113 standalone 24.5]# ls .s<br>:4.5-X86\_64-final.tar.gz TDH-Stellardb-Standalone-Community-Transwarp-2024.5-X86\_64-final.tar.gz<br>ar -zxf TDH-Standalone-Community-Transwarp-2024.5-X86\_64-final.tar.gz ndalone-Community-Transwarp-2024.<br>[root@ce113 standalone\_24.5]# tar<br>[root@ce113 standalone\_24.5]# ls<br>Ad 5 terministic standalon= 2.5mm itu

• 步骤三 执行下述命令加载镜像

docker load -i tdh-2024.5.tar

• 步骤四 执行下方指令启动容器并运行镜像,运行格式为:

docker run -d --network host -v <本地目录路径>:/opt/transwarp --privileged <镜像名称, 例如: tdhstandalone:2024.5>

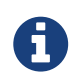

-v参数配置了TDH挂载的本地磁盘路径。该路径下会保存TDH运行过程中产生的配 置conf、数据data、日志log。再次提醒请不要随意改动做好备份,以及确保该路径为 空目录,没有历史版本或其他开发版产品的数据文件。

...<br>answarp-2024.5-X86\_64-final.tar.gz TDH-Stellardb-Standalone-Community-Transwarp-2024.5-X86\_64-final.tar.gz<br>load -i tdh-2024.5.tar egenzione - 2024.5<br>:: tdh-standalone:2024.5<br>:3dfc1e387f5fa9530520511f9e9ce1dda52cb15995bcc8b9fe46<br>!3dfc1e387f5fa9530520511f9e9ce1dda52cb15995bcc8b9fe46

- 步骤五 容器启动后需等待30s至2分钟
- 步骤六 浏览器访问管理节点8180端口

打开客户端浏览器(推荐使用Google

Chrome浏览器), 访问http://host:8180, 比如http://172.16.3.108:8180/。访问这个地址, 您会看到 下面的登录页面。

初次登录以admin的身份登录,密码也是admin。

再次温馨提醒,如果您的环境有部署其他开发版产品,请及时停止对应的容器。如果停止后这里依然显 示其他产品平台,请使用crtl+F5强制刷新页面。

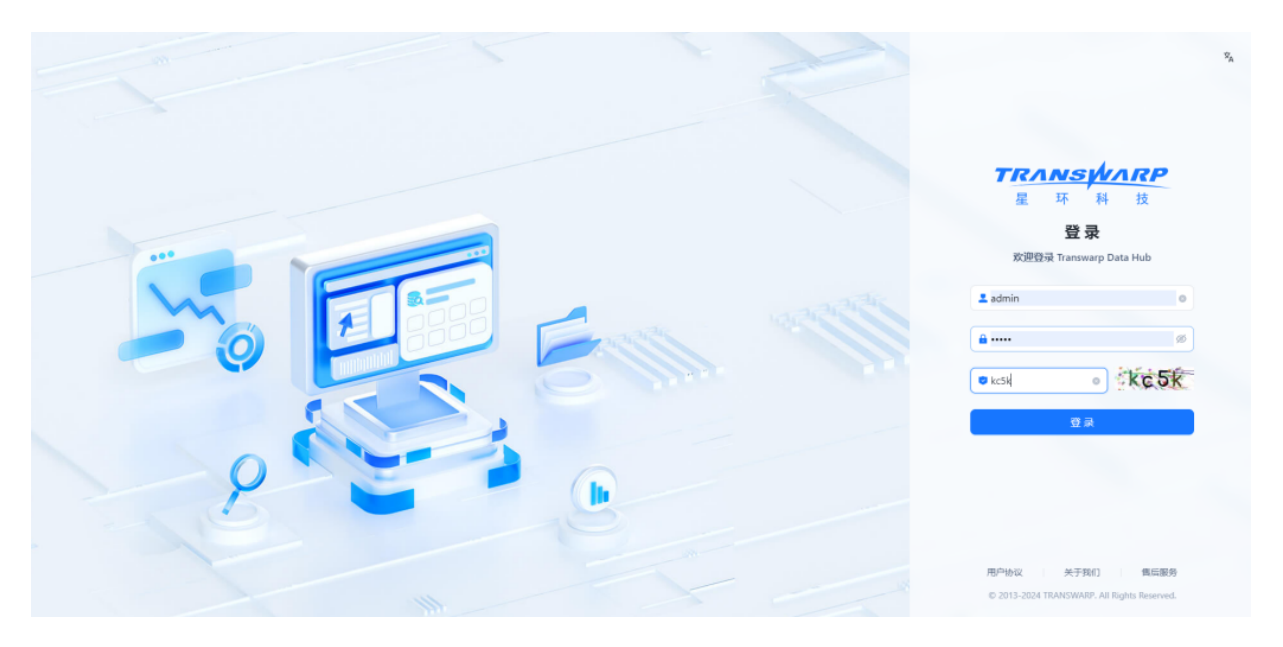

• 步骤七 登录后, 您需要先接受最终用户协议才可以进行进一步操作

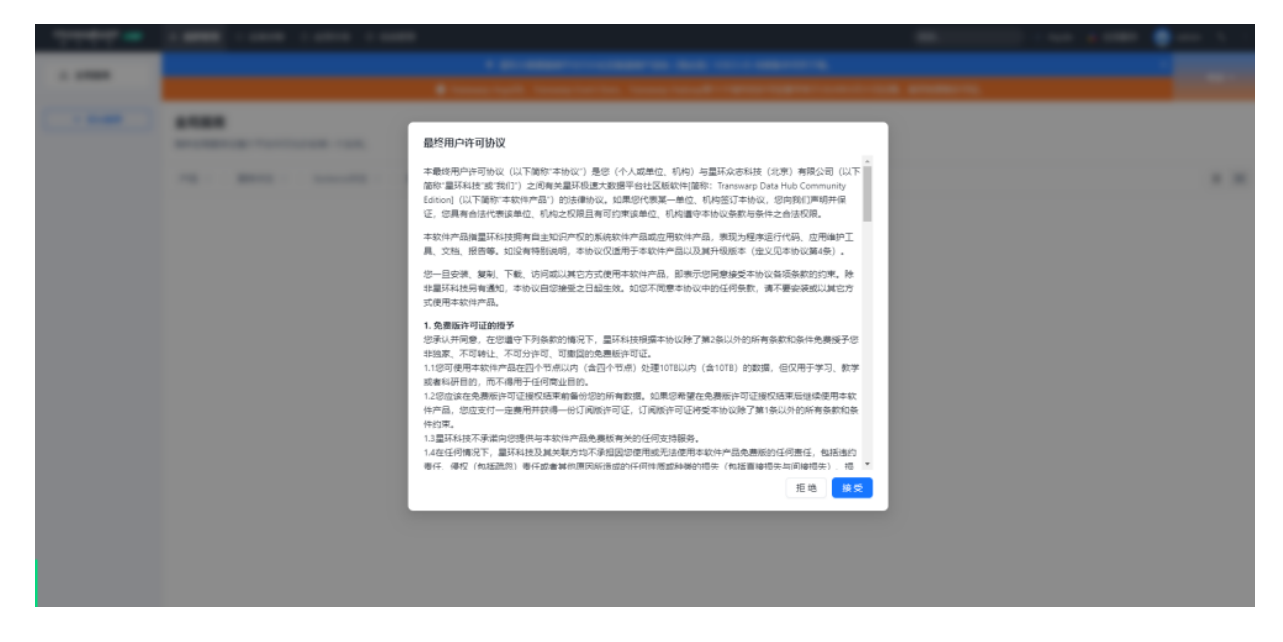

• 步骤八 按照向导提示进行集群部署与配置

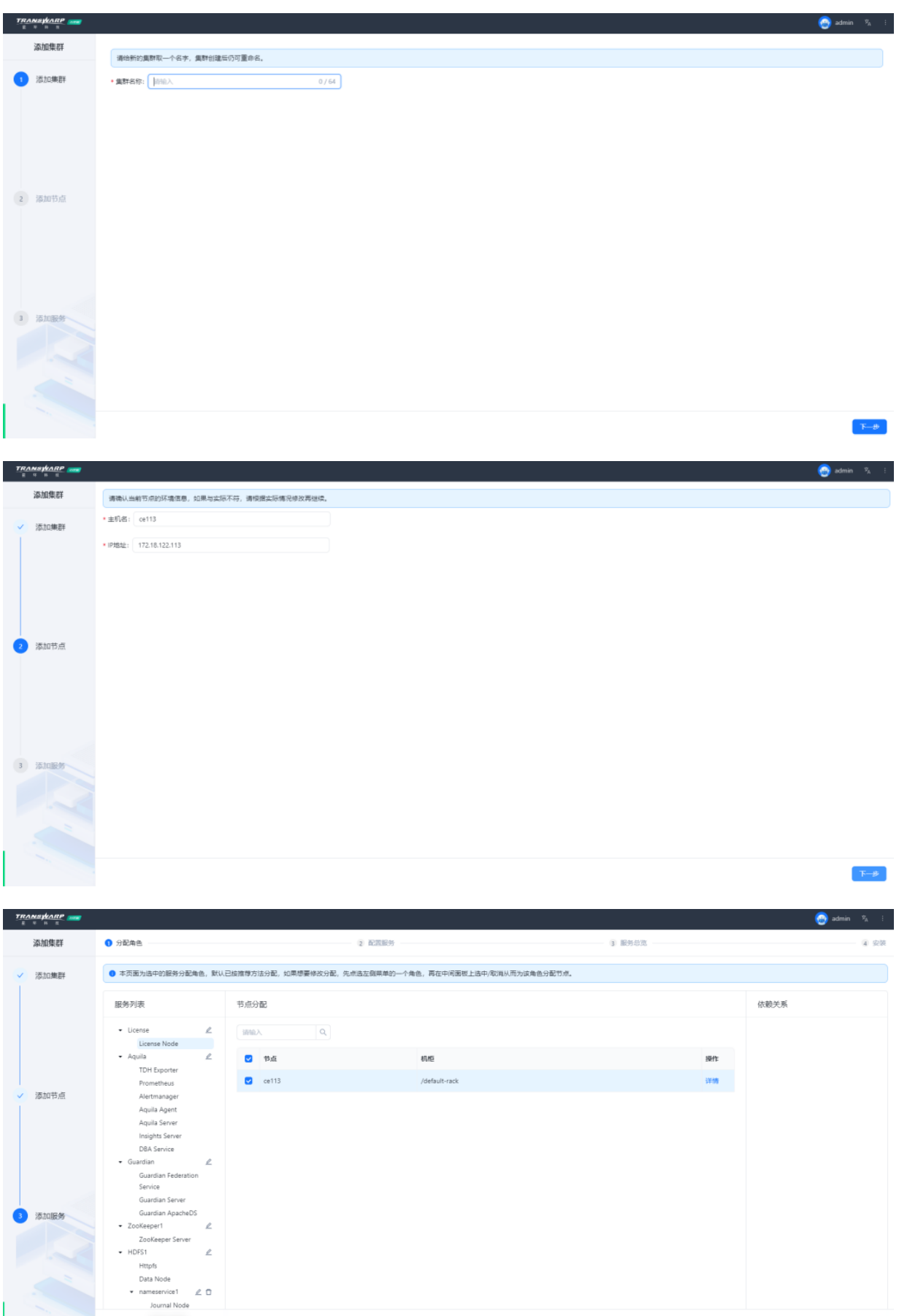

• 步骤九 该步骤提供了一些默认的配置项以及参数项,您可基于自身需求进行修改,也可直接点击下一 步。但是为了后续安装服务的顺利,请务必确保服务的端口与您当前环境上正在运行的其他产品没有冲 突。

 $\mathbb{R} \rightarrow \mathbb{R}$ 

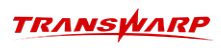

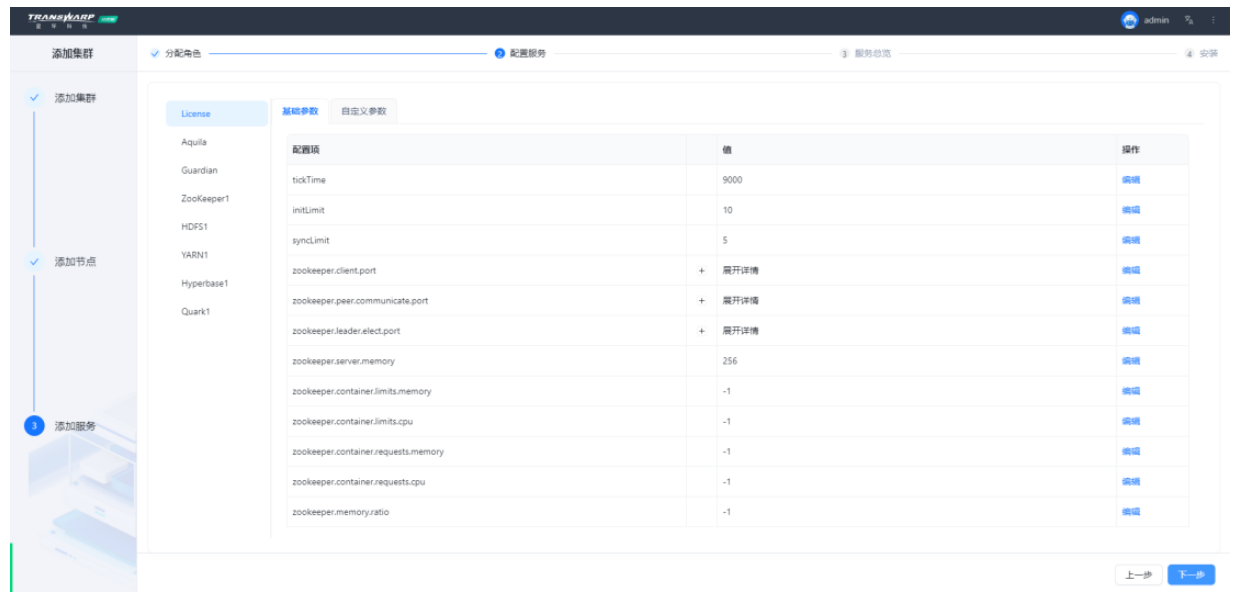

• 步骤十 点击下一步,继续按照向导提示执行即可

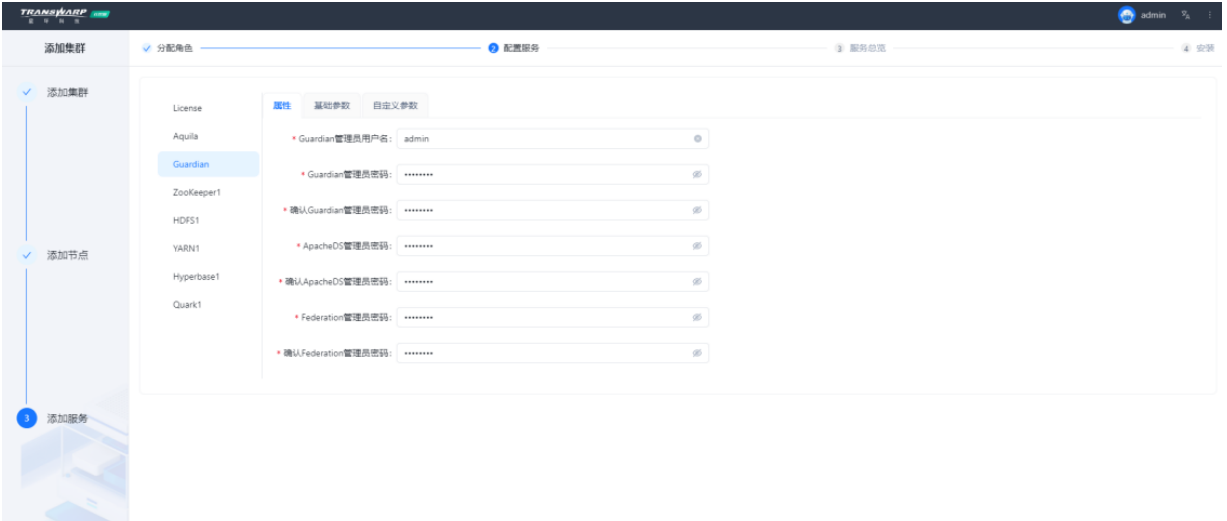

 $\begin{tabular}{|c|c|c|} \hline $E$&$\mathbf{F}$&$\mathbf{F}$&$\mathbf{B}$\\ \hline \end{tabular}$ 

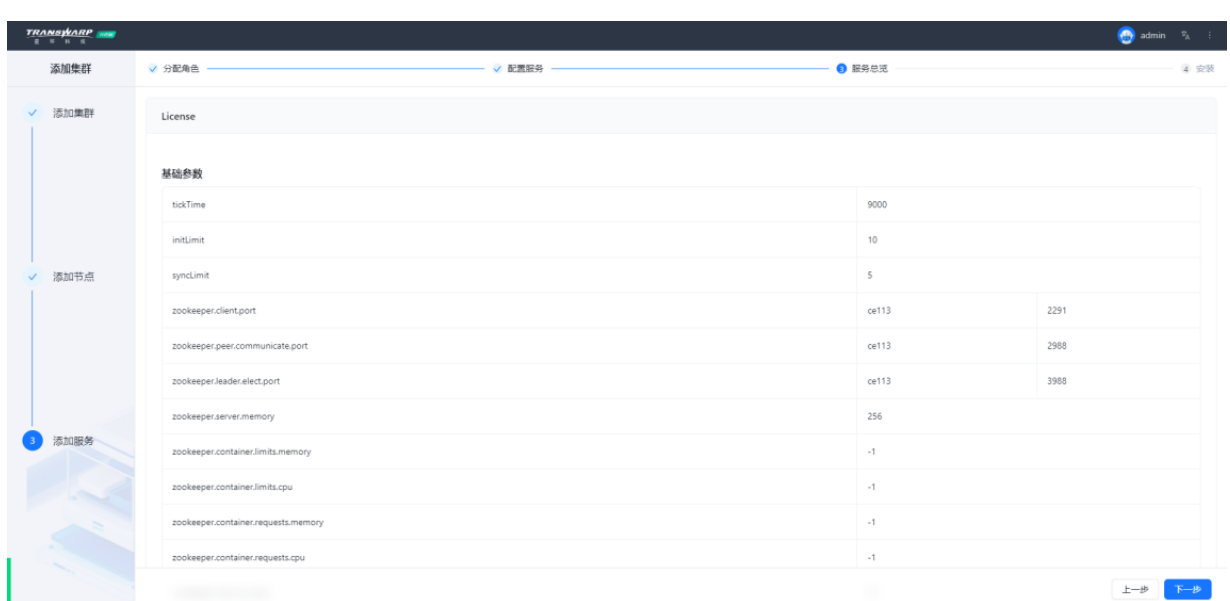

**Contract** 

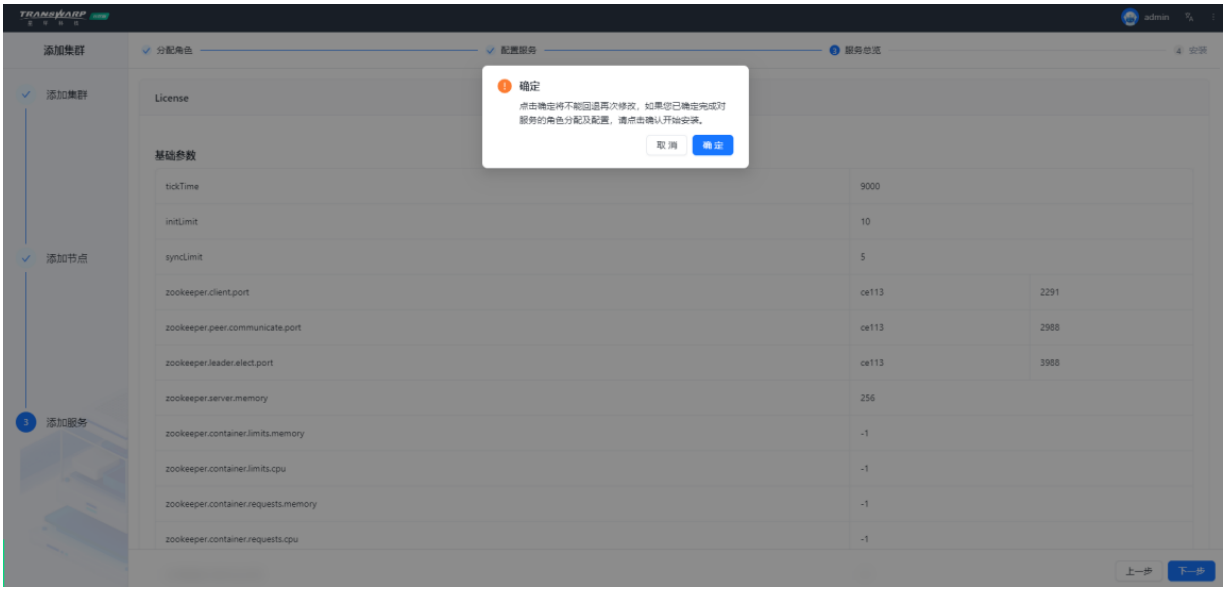

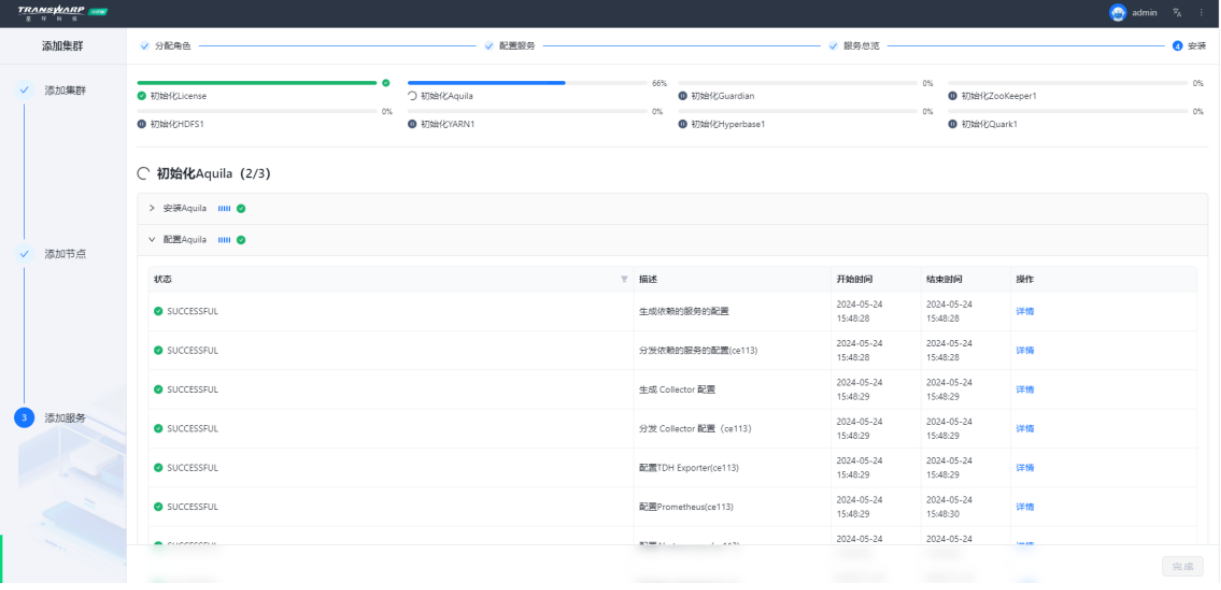

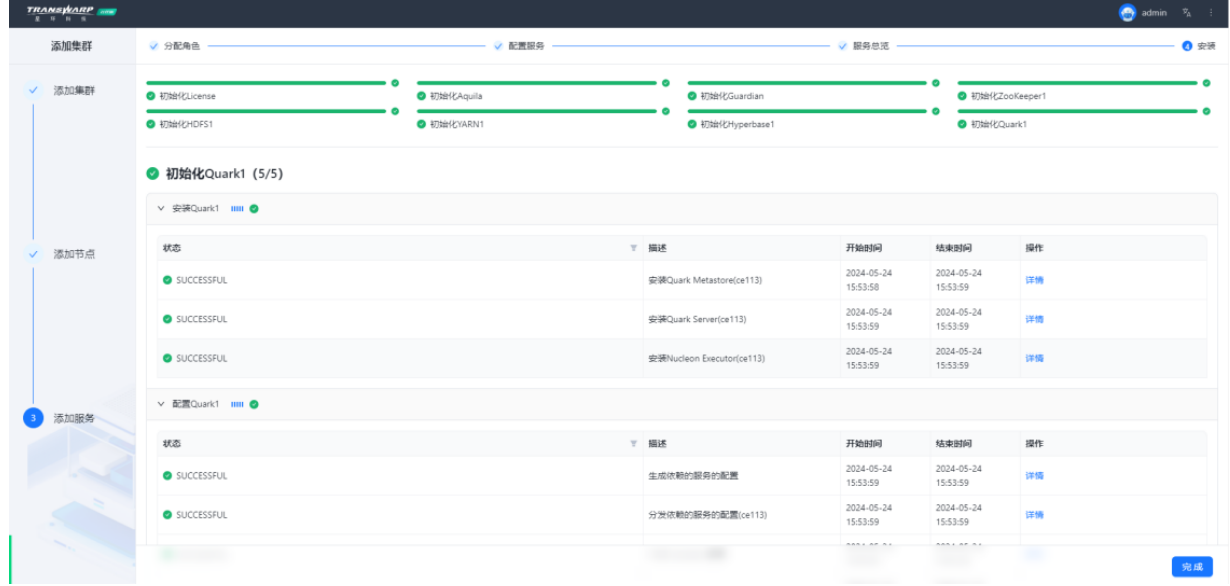

安装完成

## <span id="page-15-0"></span>4.2. 自助申请许可证教程

在安装完成后,页面会提示您需要申请许可证。

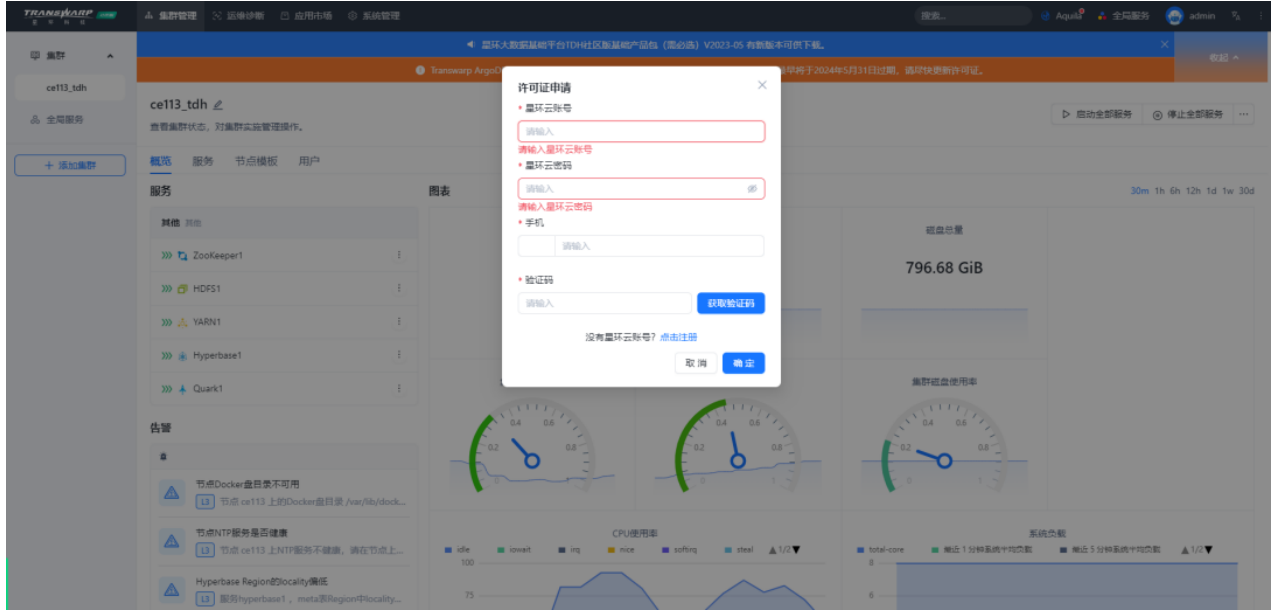

如果您已经在星环云页面注册过账号以及创建过组织,填写对应的星环云ID以及密码,进行手机号码验证即 可。如果您第一次使用社区版家族产品,可以参考下方教程进行申请。

1. 访问星环云页面创建组织

星环云网站: https://cloud.transwarp.cn/home

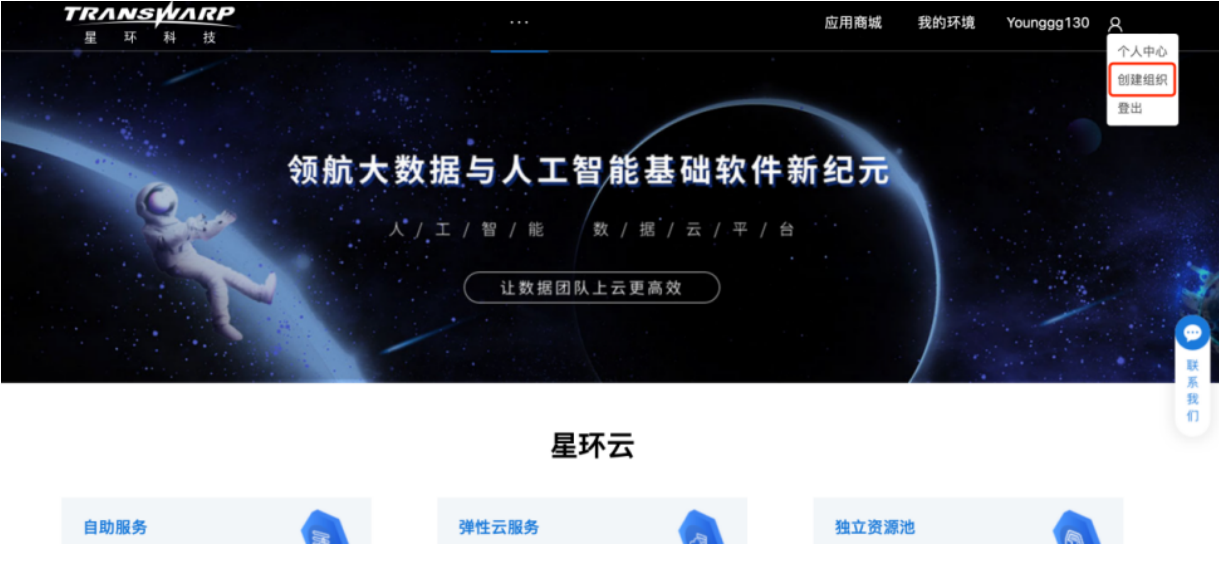

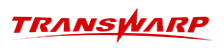

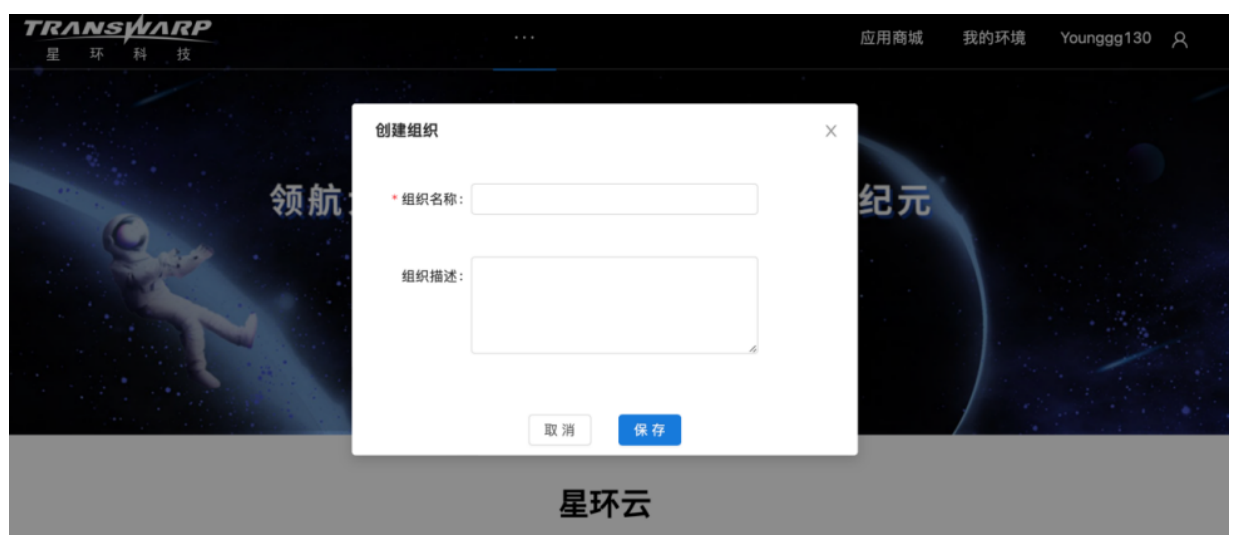

2. 编辑组织信息

创建好后如果需要重新更改名词可以选择编辑

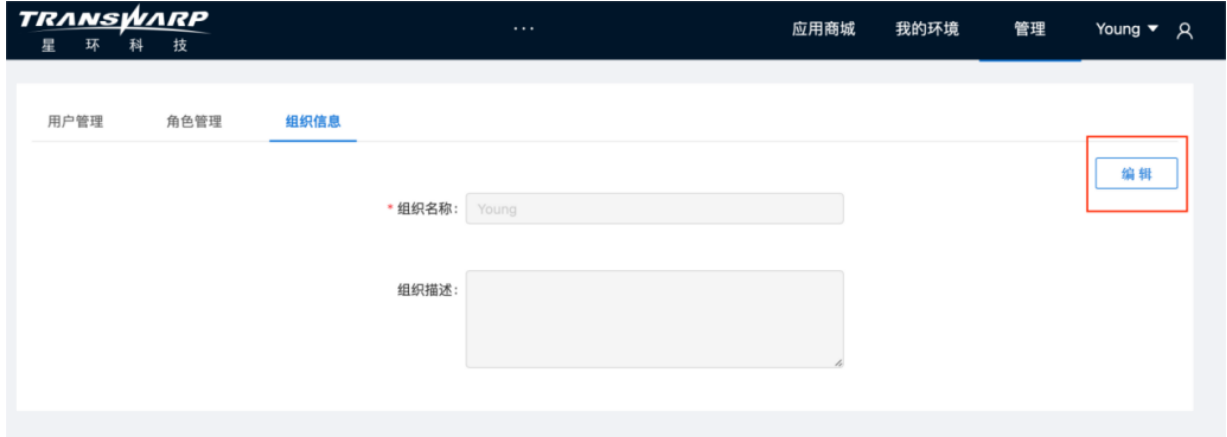

3. 申请许可证

回到TDH Manager, 输入账号进行"许可证申请"。

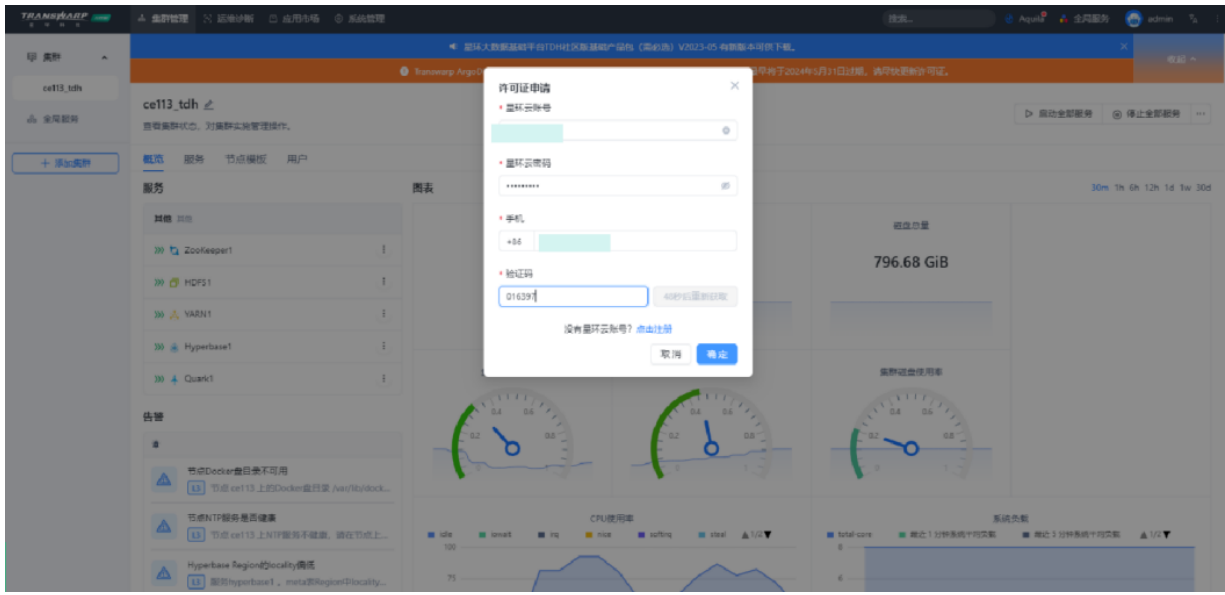

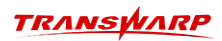

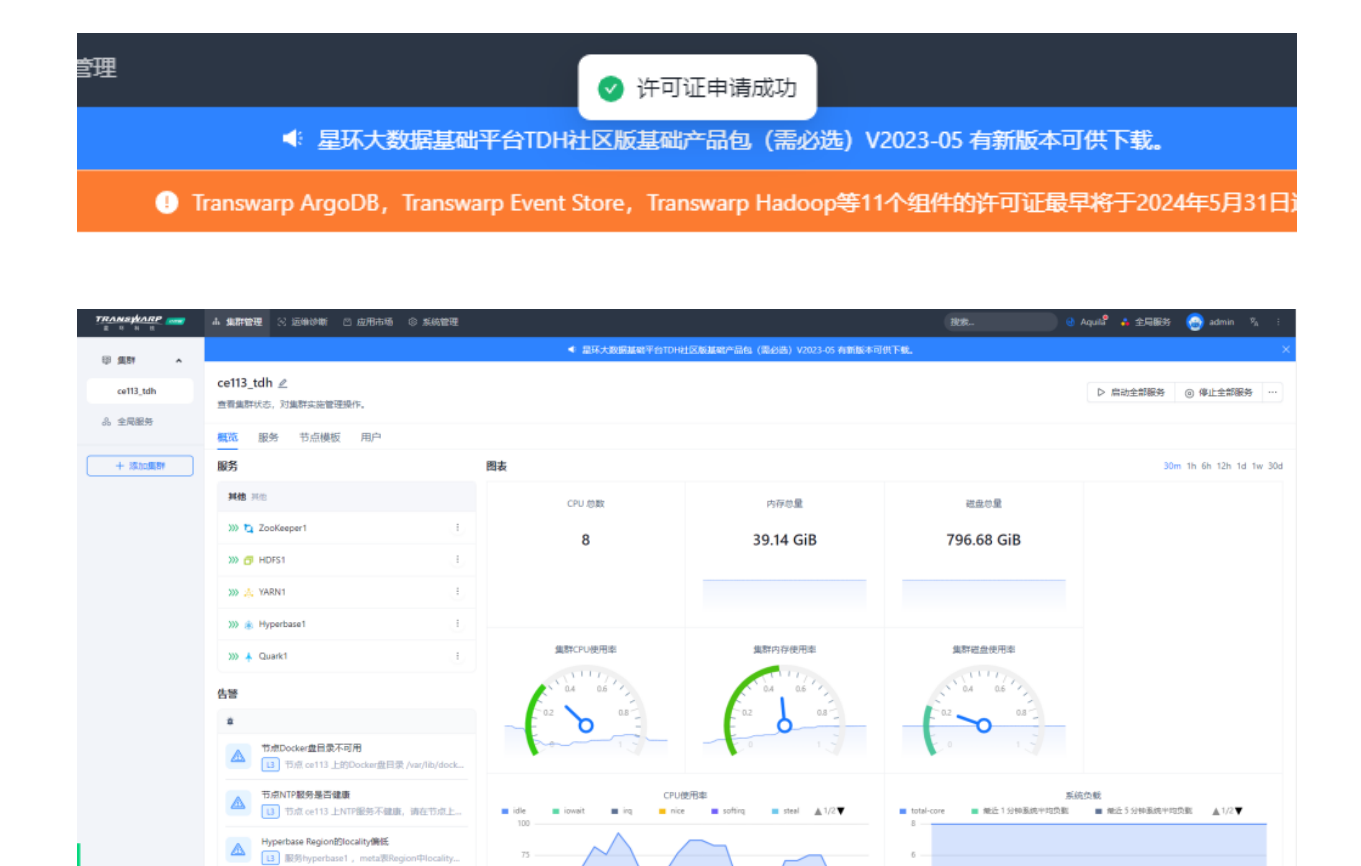

4. 完成申请

## <span id="page-17-0"></span>4.3. 产品使用手册

- Manager使用手册: [https://transwarp-ce-1253207870.cos.ap-shanghai.myqcloud.com/TDH-CE-2024-](https://transwarp-ce-1253207870.cos.ap-shanghai.myqcloud.com/TDH-CE-2024-5/MaintenanceManual.pdf) [5/MaintenanceManual.pdf](https://transwarp-ce-1253207870.cos.ap-shanghai.myqcloud.com/TDH-CE-2024-5/MaintenanceManual.pdf)
- 社区版/社区开发版快速入门手册: [https://transwarp-ce-1253207870.cos.ap](https://transwarp-ce-1253207870.cos.ap-shanghai.myqcloud.com/TDH-CE-2024-5/TDH-CE-QuickStartManual.pdf)[shanghai.myqcloud.com/TDH-CE-2024-5/TDH-CE-QuickStartManual.pdf](https://transwarp-ce-1253207870.cos.ap-shanghai.myqcloud.com/TDH-CE-2024-5/TDH-CE-QuickStartManual.pdf)
- 社区版/社区开发版开发者指南: [https://transwarp-ce-1253207870.cos.ap-shanghai.myqcloud.com/](https://transwarp-ce-1253207870.cos.ap-shanghai.myqcloud.com/TDH-CE-2024-5/TDH-CE-Developer-Guide.pdf) [TDH-CE-2024-5/TDH-CE-Developer-Guide.pdf](https://transwarp-ce-1253207870.cos.ap-shanghai.myqcloud.com/TDH-CE-2024-5/TDH-CE-Developer-Guide.pdf)

# <span id="page-18-0"></span>5. StellarDB社区开发版安装教程

• 为了方便您接下来的安装使用,社区版团队为您准备了视频教程,可以搭配手册内容一起查看:

[https://transwarp-ce-1253207870.cos.ap-shanghai.myqcloud.com/TDH-CE-2024-5/](https://transwarp-ce-1253207870.cos.ap-shanghai.myqcloud.com/TDH-CE-2024-5/%E8%A7%86%E9%A2%91/%E5%BC%80%E5%8F%91%E7%89%88StellarDB%E5%AE%89%E8%A3%85%E8%A7%86%E9%A2%912024.5.mp4) [%E8%A7%86%E9%A2%91/](https://transwarp-ce-1253207870.cos.ap-shanghai.myqcloud.com/TDH-CE-2024-5/%E8%A7%86%E9%A2%91/%E5%BC%80%E5%8F%91%E7%89%88StellarDB%E5%AE%89%E8%A3%85%E8%A7%86%E9%A2%912024.5.mp4) [%E5%BC%80%E5%8F%91%E7%89%88StellarDB%E5%AE%89%E8%A3%85%E8%A7%86%E9%A2%912024.5.mp4](https://transwarp-ce-1253207870.cos.ap-shanghai.myqcloud.com/TDH-CE-2024-5/%E8%A7%86%E9%A2%91/%E5%BC%80%E5%8F%91%E7%89%88StellarDB%E5%AE%89%E8%A3%85%E8%A7%86%E9%A2%912024.5.mp4)

### <span id="page-18-1"></span>5.1. 安装教程

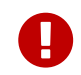

在安装启动StellarDB社区开发版容器之前,请务必执行docker ps确保环境当前无其他正 在运行的开发版容器,如果有,请及时停止以防止后续端口冲突。

#### 安装流程

• 步骤一 将从官网下载下来的产品包上传至安装环境

产品包名称: TDH-Stellardb-Standalone-Community-Transwarp-2024.5-X86 64-final.tar.gz

• 步骤二 执行下述命令进行解压, 解压后将出现一个镜像tar包

tar -zxf TDH-Stellardb-Standalone-Community-Transwarp-2024.5-X86\_64-final.tar.gz

• 步骤三 执行下述命令加载镜像

docker load -i stellardb-2024.5.tar

• 步骤四 执行下方指令启动容器并运行镜像,运行格式为:

docker run -d --network host -v <本地目录路径>:/opt/transwarp --privileged < 镜像名称, 例如: stellardb-standalone: 2024.5>

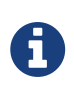

-v参数配置了StellarDB挂载的本地磁盘路径。该路径下会保存TDH运行过程中产生的 配置conf、数据data、日志log。再次提醒请不要随意改动做好备份,以及确保该路径 为空目录,没有历史版本或其他开发版产品的数据文件。

nrp-2024.5-X86\_64-final.tar.gz<br>Inity-Transwarp-2024.5-X86\_64-final.tar.gz \_)<br>Inity-Transwarp-2024.5-X86\_64-final.tar.gz \_) i.5]# ls<br>client.tar - TDH-Standalone-Community-Tran<br>i.5]# ls<br>.5]# ls<br>.5]# lspu capadelone-Community-Tranquern 24.5]# docker load -i stellardb-2024.5.tar ==>] 7.62GB/7.62GB 4.5 S<br>mkdir -p /home/dev\_stellardb <<br>Jocker run -d --network host -v /home/dev\_stellardb:/opt/transwarp --privileged stellardb-standalone:2024.5<br>271f2491b295f3ab440af2f43db

- 步骤五 容器启动后需等待30s至2分钟
- 步骤六 浏览器访问管理节点8180端口

打开客户端浏览器(推荐使用Google Chrome浏览器), 访问http://host:8180, 比

如http://172.16.3.108:8180/。访问这个地址,您会看到下面的登录页面。

初次登录以admin的身份登录,密码也是admin。

再次温馨提醒,如果您的环境有部署其他开发版产品,请及时停止对应的容器。如果停止后这里依然显 示其他产品平台,请使用crtl+F5强制刷新页面。

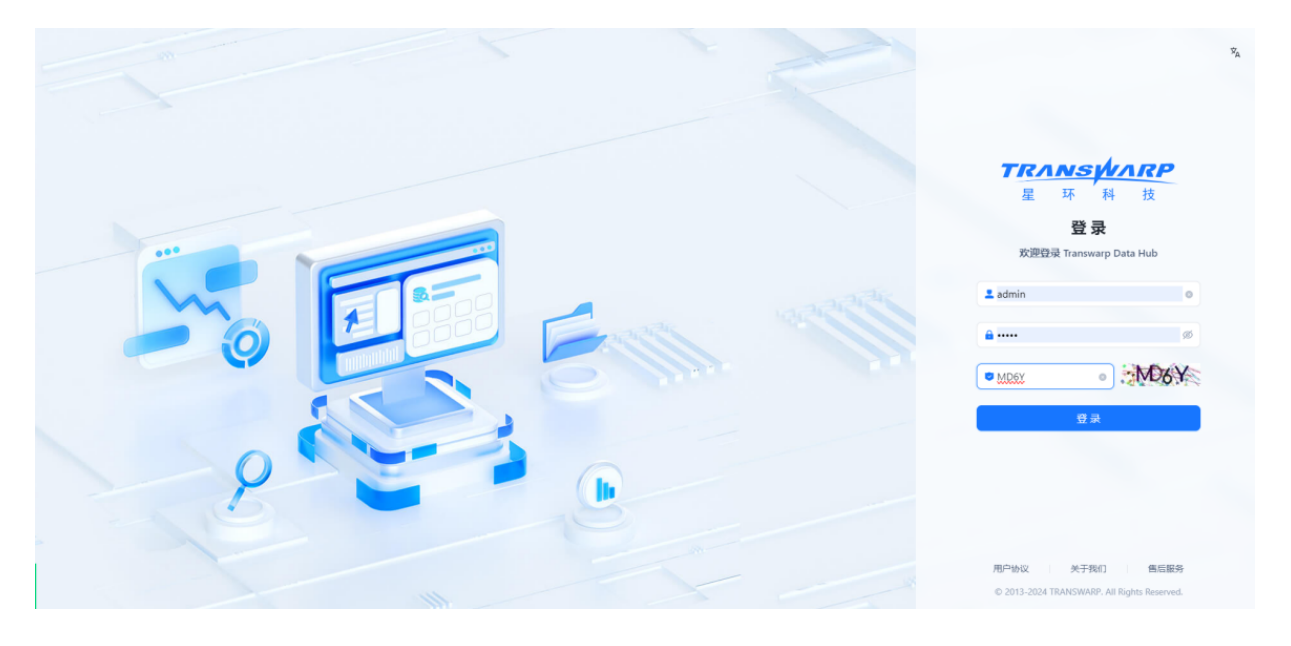

• 步骤七 登录后, 您需要先接受最终用户协议才可以进行进一步操作

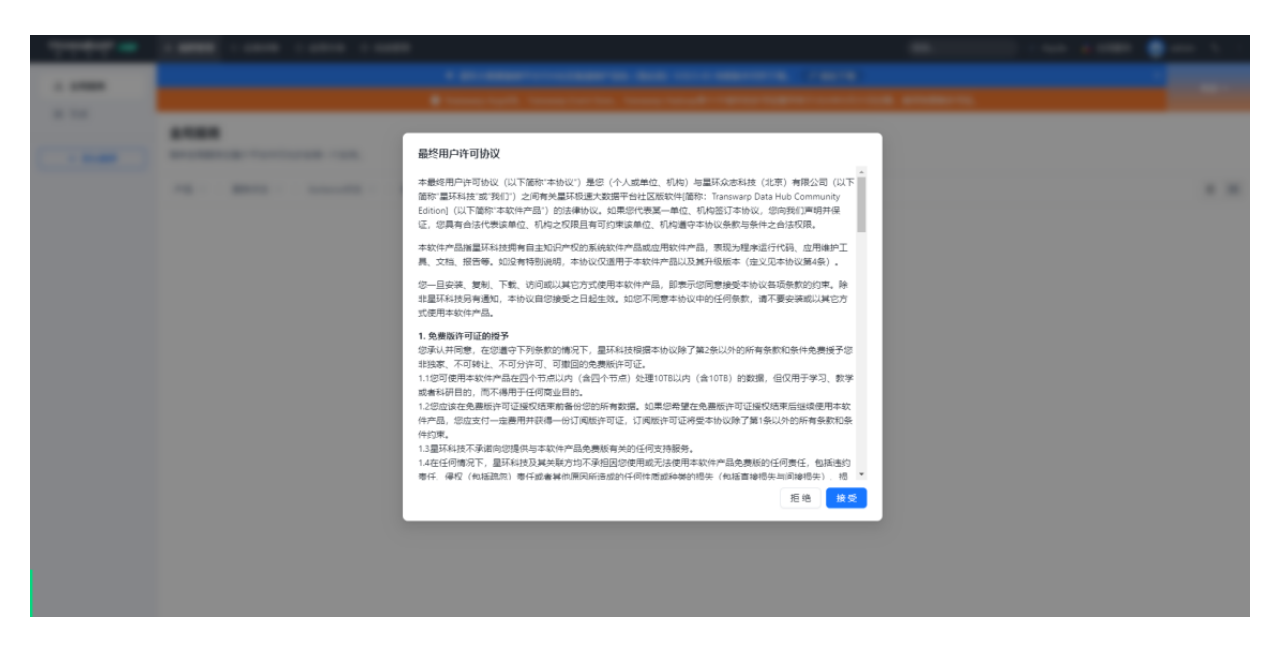

• 步骤八 按照向导提示进行集群部署与配置

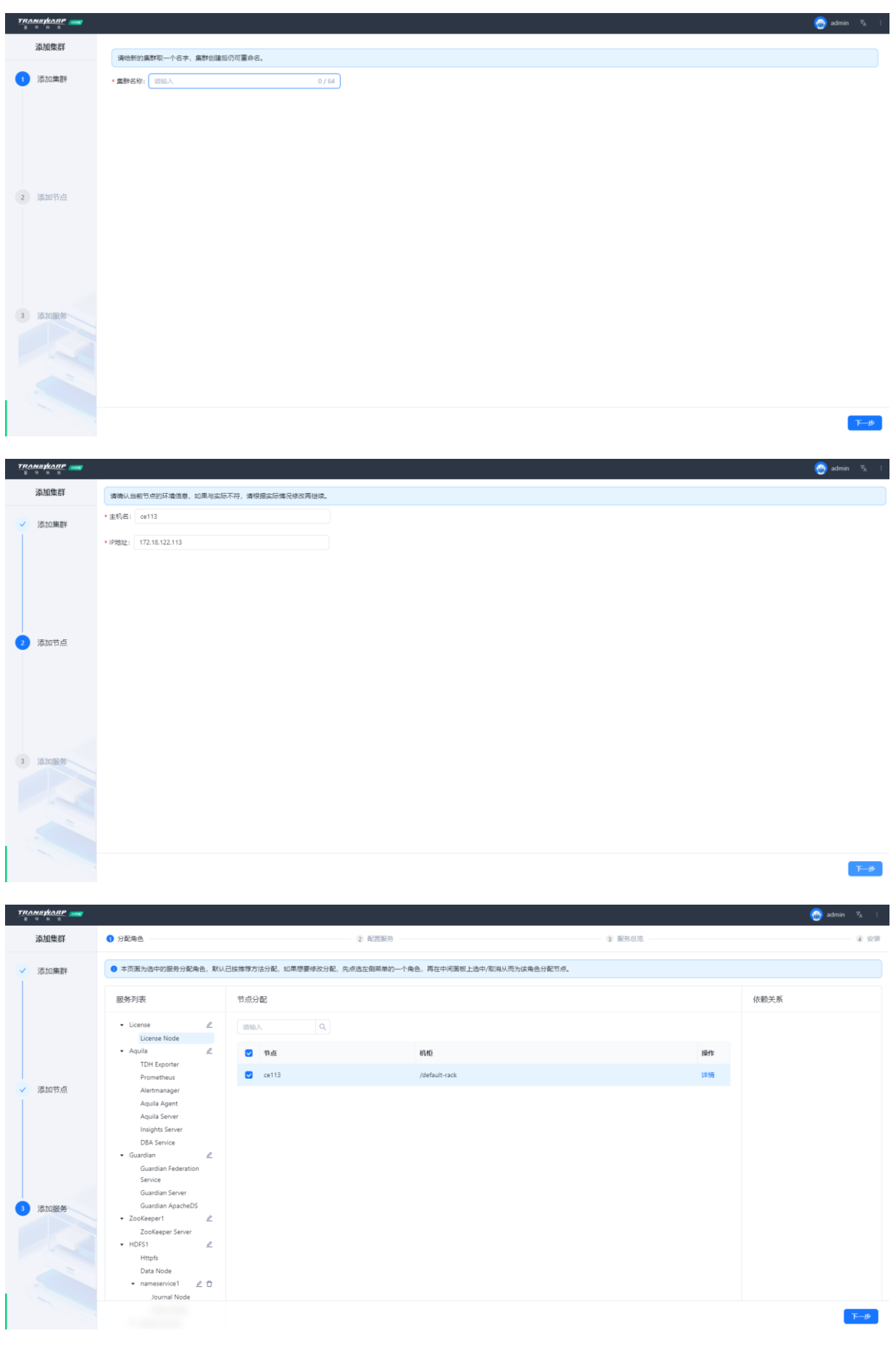

• 步骤九 该步骤提供了一些默认的配置项以及参数项,您可基于自身需求进行修改,也可直接点击下一 步。但是为了后续安装服务的顺利,请务必确保服务的端口与您当前环境上正在运行的其他产品没有冲 突。

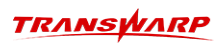

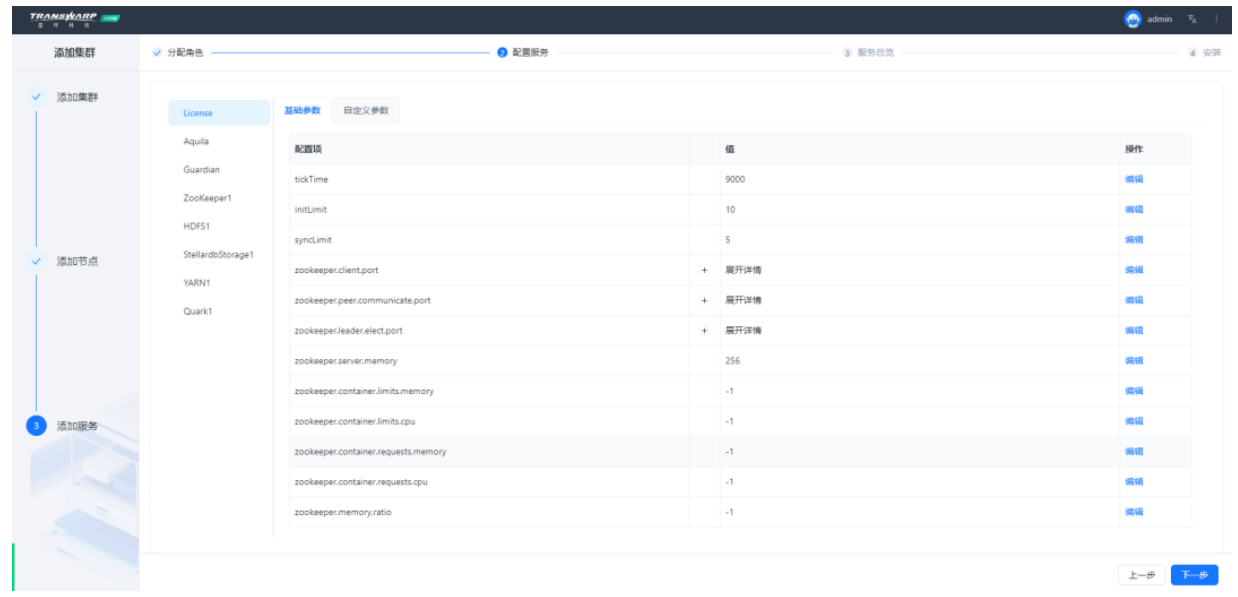

• 步骤十 点击下一步,继续按照向导提示执行即可

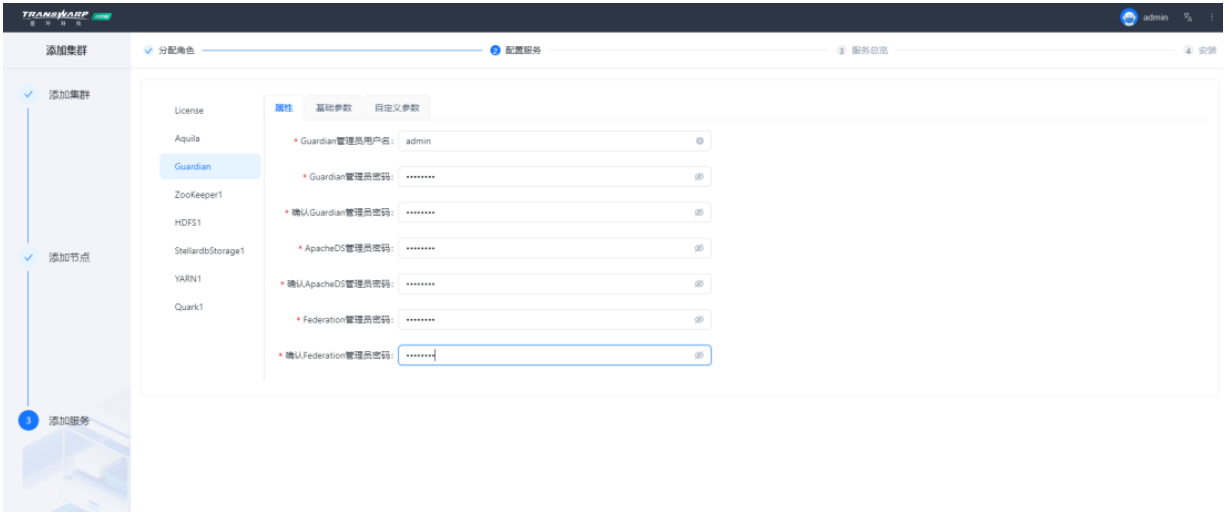

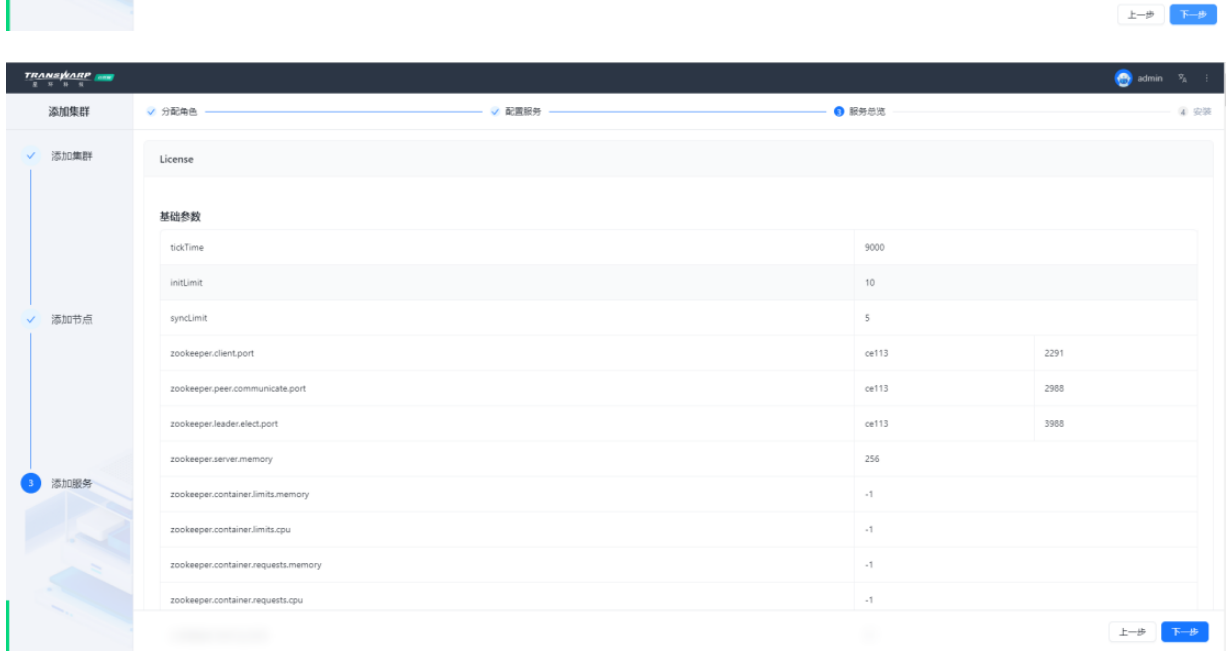

r Ge

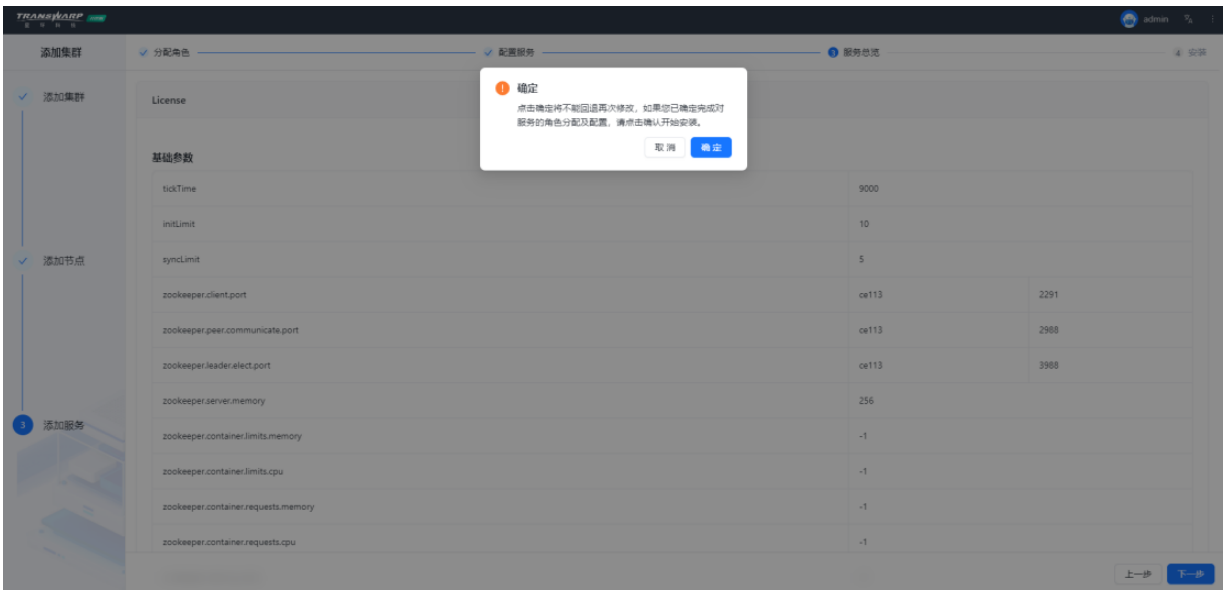

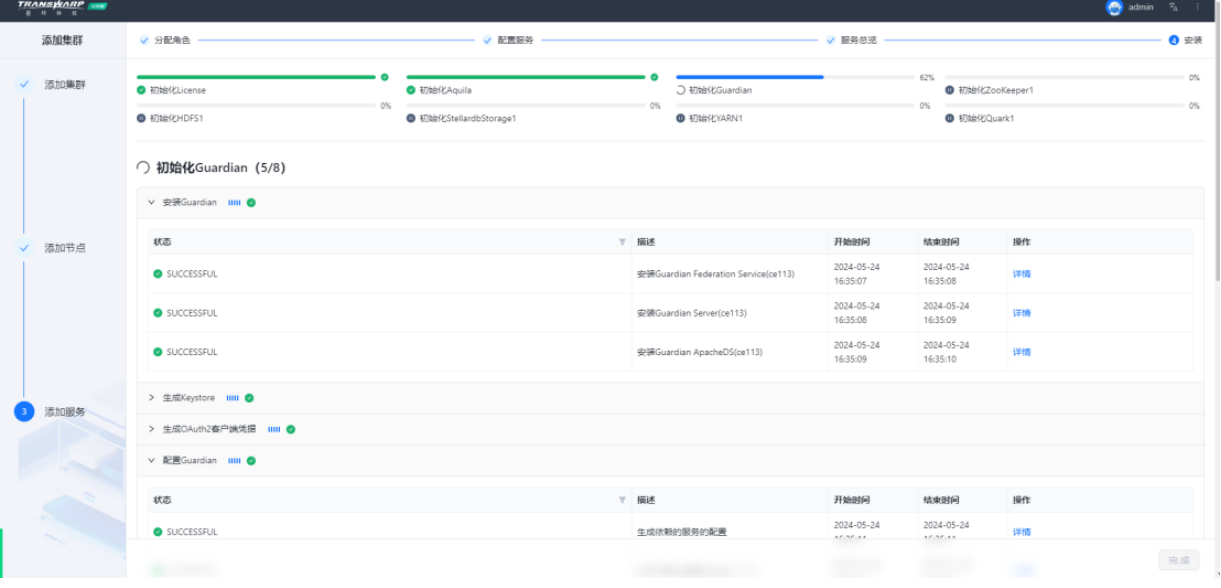

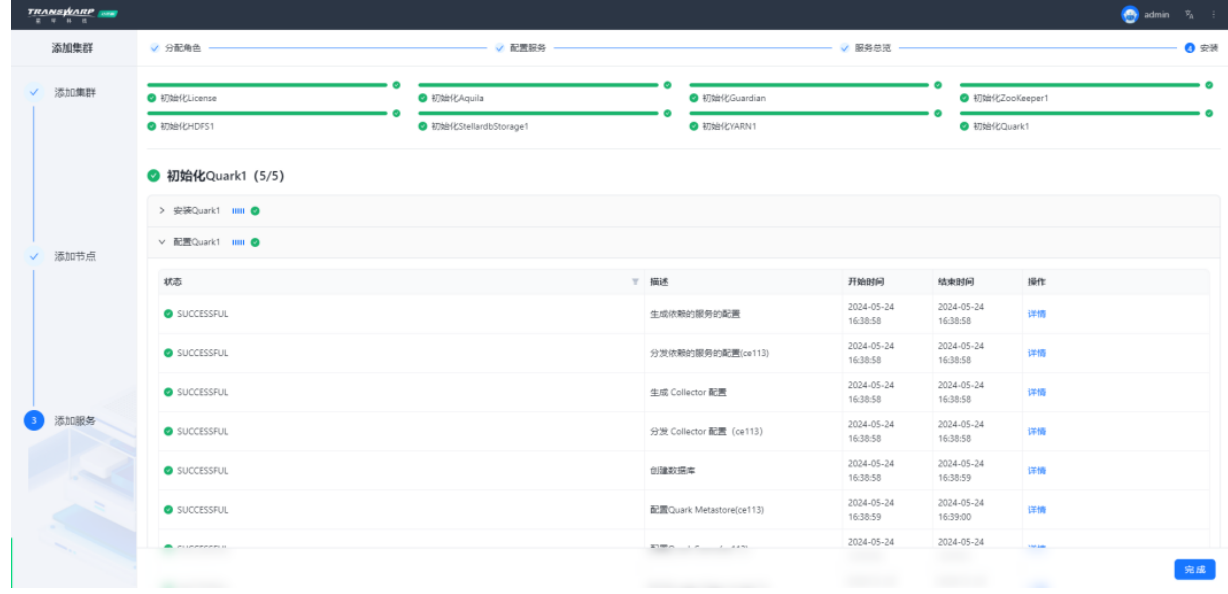

安装完成

## <span id="page-23-0"></span>5.2. 自助申请许可证教程

在安装完成后,页面上方会有弹窗提示您需要申请许可证。

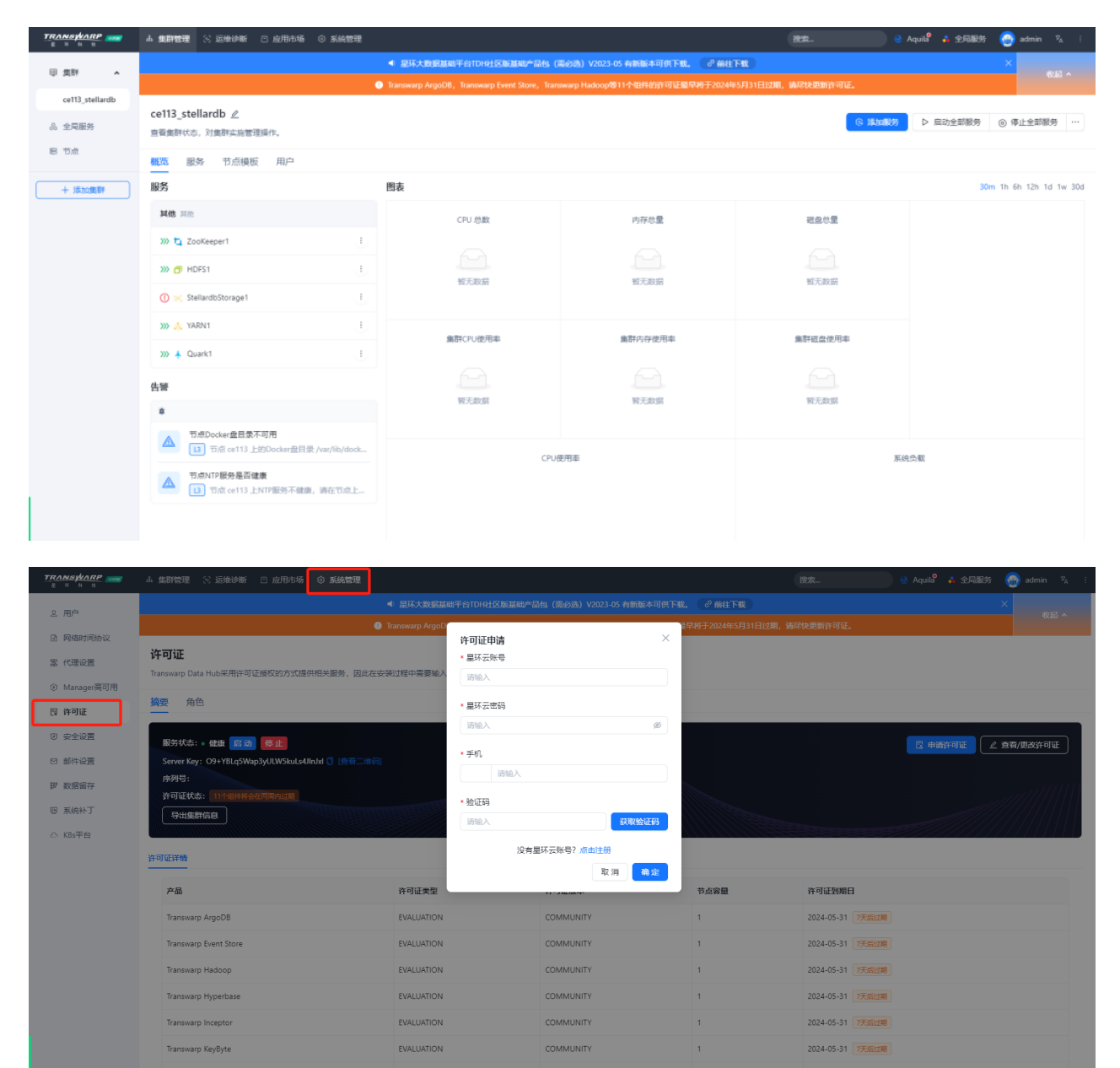

在点击上方导航栏<集群管理>后点击左侧<许可证>后进行申请许可证。

如果您已经在星环云页面注册过账号以及创建过组织,填写对应的星环云ID以及密码,进行手机号码验证即 可。如果您第一次使用社区版家族产品,可以参考下方教程进行申请。

1. 访问星环云页面创建组织

星环云网站:<https://cloud.transwarp.cn/home>

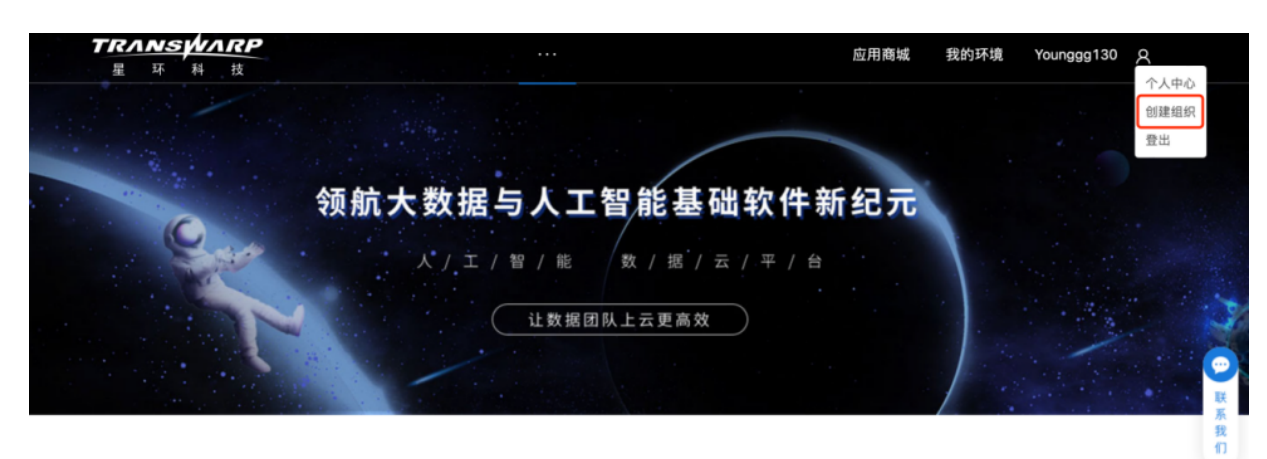

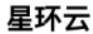

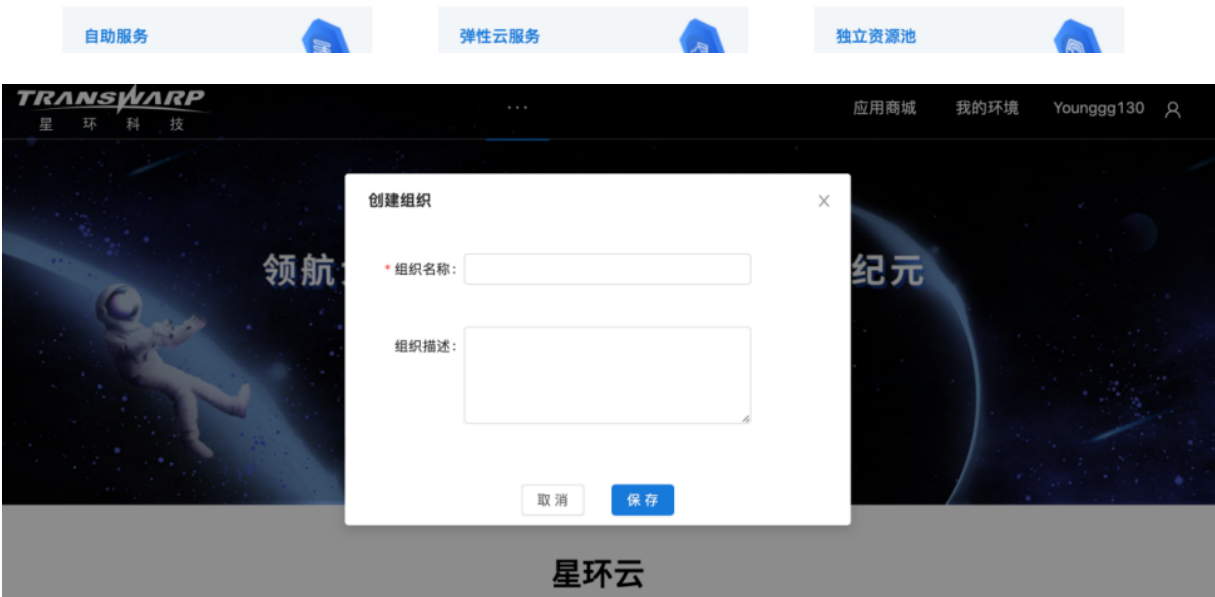

2. 编辑组织信息

创建好后如果需要重新更改名词可以选择编辑

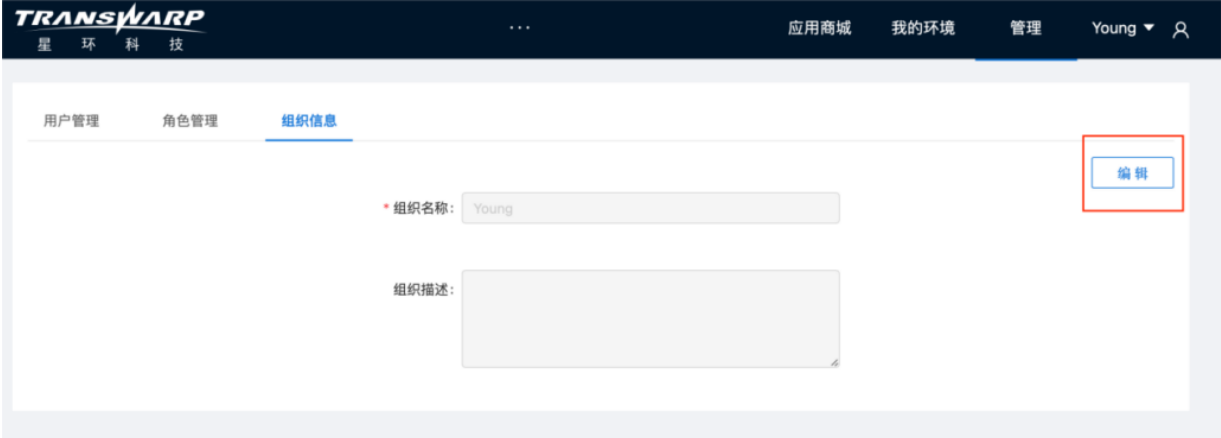

3. 申请许可证

回到TDH Manager, 输入账号进行"许可证申请"。

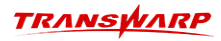

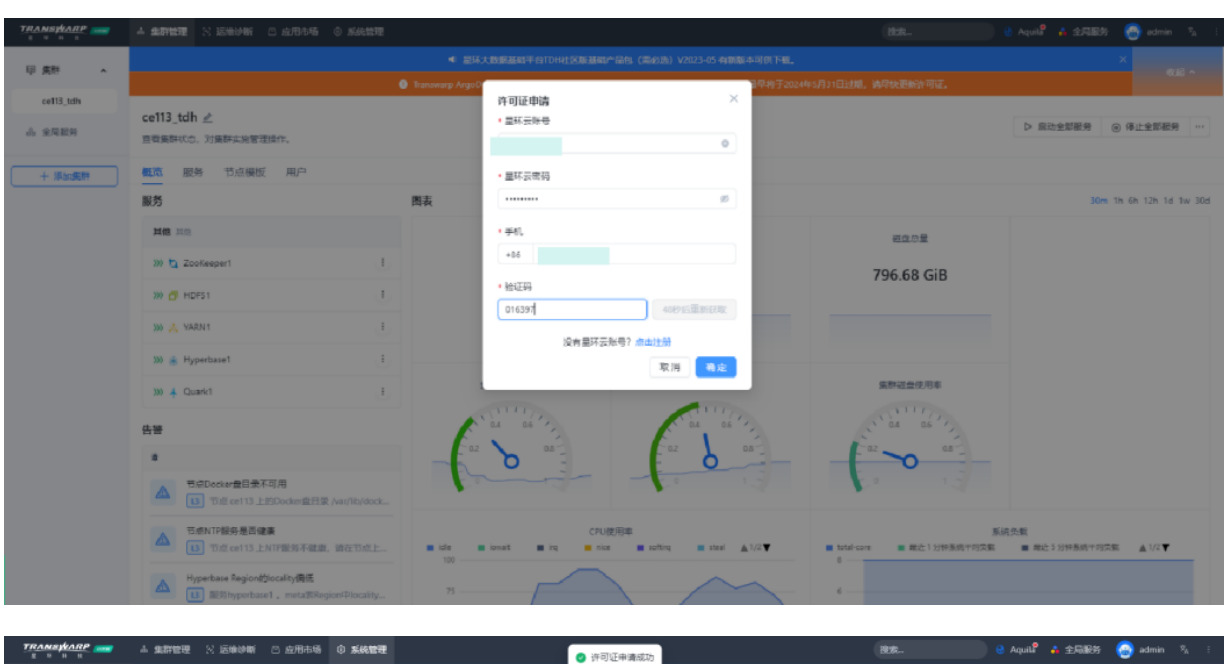

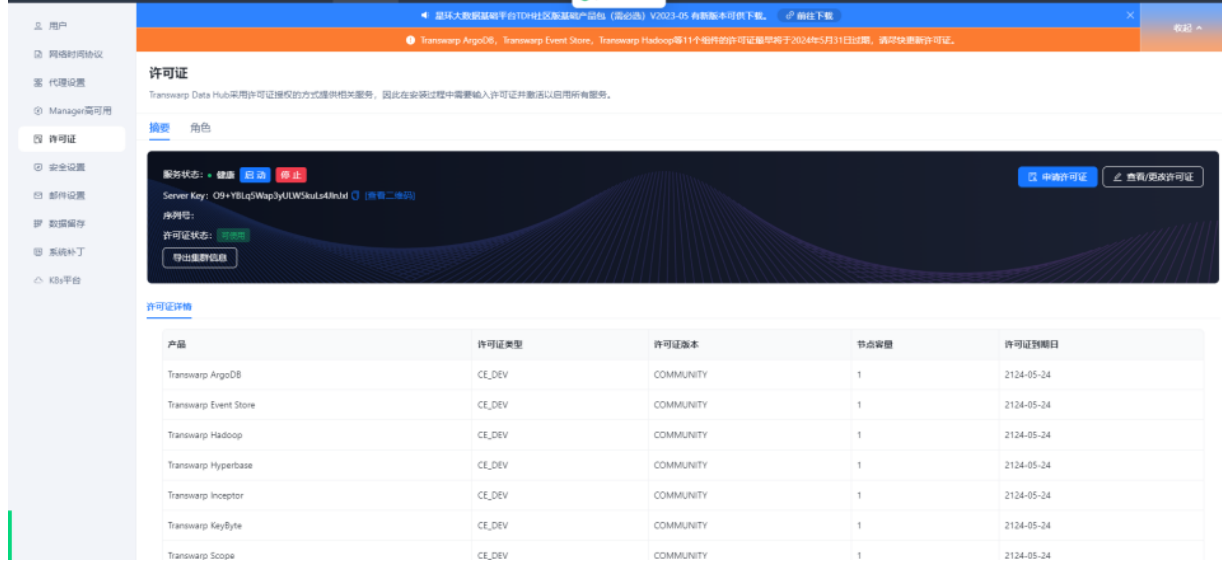

4. 完成申请

## <span id="page-25-0"></span>5.3. 产品使用手册

- StellarDB图数据库使用手册: [https://transwarp-ce-1253207870.cos.ap-shanghai.myqcloud.com/](https://transwarp-ce-1253207870.cos.ap-shanghai.myqcloud.com/TDH-CE-2024-5/stellarDB-manual.pdf) [TDH-CE-2024-5/stellarDB-manual.pdf](https://transwarp-ce-1253207870.cos.ap-shanghai.myqcloud.com/TDH-CE-2024-5/stellarDB-manual.pdf)
- 使用图数据库进行人物关系探索Demo示例及教程:<https://community.transwarp.cn/article/1094>
- 使用图数据库进行反洗钱之银行转账流水数据分析: <https://community.transwarp.cn/article/1095>

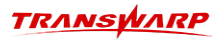

(分布式),因此需要注意: 1) 涉及副本数的情况请默认使用1 2) 上传文件时可能会报错 O ERRHARME 上传结果 上保时间 ☆ 是否上保成功  $x$ sio 東 G 因此需要为用户赋权: a. 如果开启guardian, 在guardian上做赋权(给hive用户赋予/目录权限) b. 未开启guardian(建议开启guardian), 执行下方命令来做赋权: export HADOOP\_USER\_NAME=hdfs hdfs dfs -chmod -R 777 /

注意,由于开发版功能未做裁剪,因此手册提供的是商业版及社区订阅版所使用的手册

• 客户端下载及使用请参考[其他使用方面的操作](#page-35-0)

# 6. Scope社区开发版安装教程

<span id="page-27-0"></span>• 为了方便您接下来的安装使用,社区版团队为您准备了视频教程,可以搭配手册内容一起查看:

[https://transwarp-ce-1253207870.cos.ap-shanghai.myqcloud.com/TDH-CE-2024-5/](https://transwarp-ce-1253207870.cos.ap-shanghai.myqcloud.com/TDH-CE-2024-5/%E8%A7%86%E9%A2%91/%E5%BC%80%E5%8F%91%E7%89%88Scope%E5%AE%89%E8%A3%85%E8%A7%86%E9%A2%912024.5.mp4) [%E8%A7%86%E9%A2%91/](https://transwarp-ce-1253207870.cos.ap-shanghai.myqcloud.com/TDH-CE-2024-5/%E8%A7%86%E9%A2%91/%E5%BC%80%E5%8F%91%E7%89%88Scope%E5%AE%89%E8%A3%85%E8%A7%86%E9%A2%912024.5.mp4) [%E5%BC%80%E5%8F%91%E7%89%88Scope%E5%AE%89%E8%A3%85%E8%A7%86%E9%A2%912024.5.mp4](https://transwarp-ce-1253207870.cos.ap-shanghai.myqcloud.com/TDH-CE-2024-5/%E8%A7%86%E9%A2%91/%E5%BC%80%E5%8F%91%E7%89%88Scope%E5%AE%89%E8%A3%85%E8%A7%86%E9%A2%912024.5.mp4)

### <span id="page-27-1"></span>6.1. 安装教程

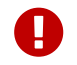

 $\Box$ 安装前,请务必确保数据目录所在磁盘大小至少50GB及以上。

#### 安装流程

• 步骤— 将从官网下载下来的产品包上传至安装环境

产品包名称: TDH-Scope-Standalone-Community-Transwarp-2024.5-X86 64-final.tar.gz

• 步骤二 执行下述命令进行解压,解压后将出现一个镜像tar包

tar -zxf TDH-Scope-Standalone-Community-Transwarp-2024.5-X86\_64-final.tar.gz

• 步骤三 执行下述命令加载镜像

docker load -i scope-2024.5.tar

• 步骤四 执行下方指令启动容器并运行镜像,运行格式为:

docker run -d --network host -v <本地目录路径>:/opt/transwarp --privileged <镜像名称,例如:scopestandalone:2024.5>

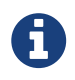

-v参数配置了StellarDB挂载的本地磁盘路径。该路径下会保存TDH运行过程中产生的 配置conf、数据data、日志log。再次提醒请不要随意改动做好备份,以及确保该路径 为空目录,没有历史版本或其他开发版产品的数据文件。

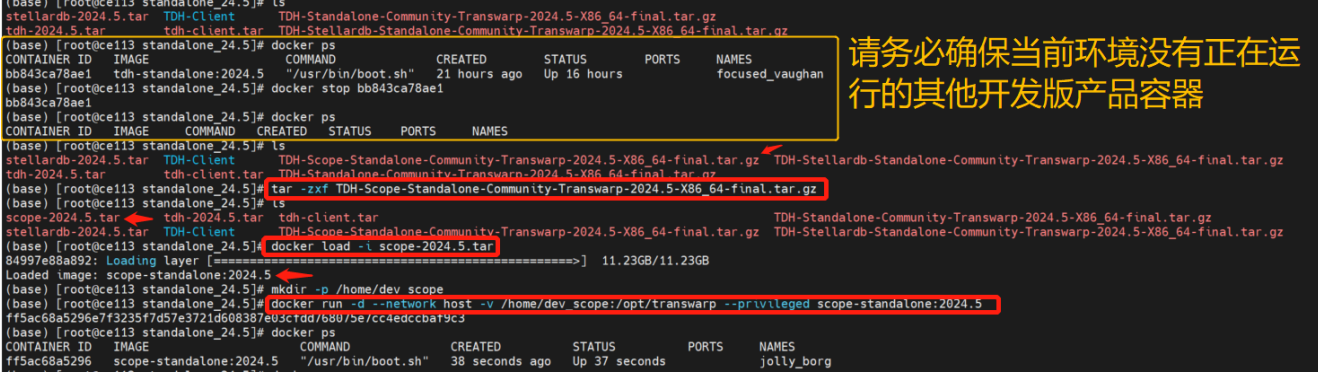

- 步骤五 容器启动后需等待30s至2分钟
- 步骤六 浏览器访问管理节点8180端口

打开客户端浏览器(推荐使用Google Chrome浏览器),访问http://host:8180,比 如http://172.16.3.108:8180/。访问这个地址,您会看到下面的登录页面。

初次登录以admin的身份登录,密码也是admin。

再次温馨提醒,如果您的环境有部署其他开发版产品,请及时停止对应的容器。如果停止后这里依然显 示其他产品平台,请使用crtl+F5强制刷新页面。

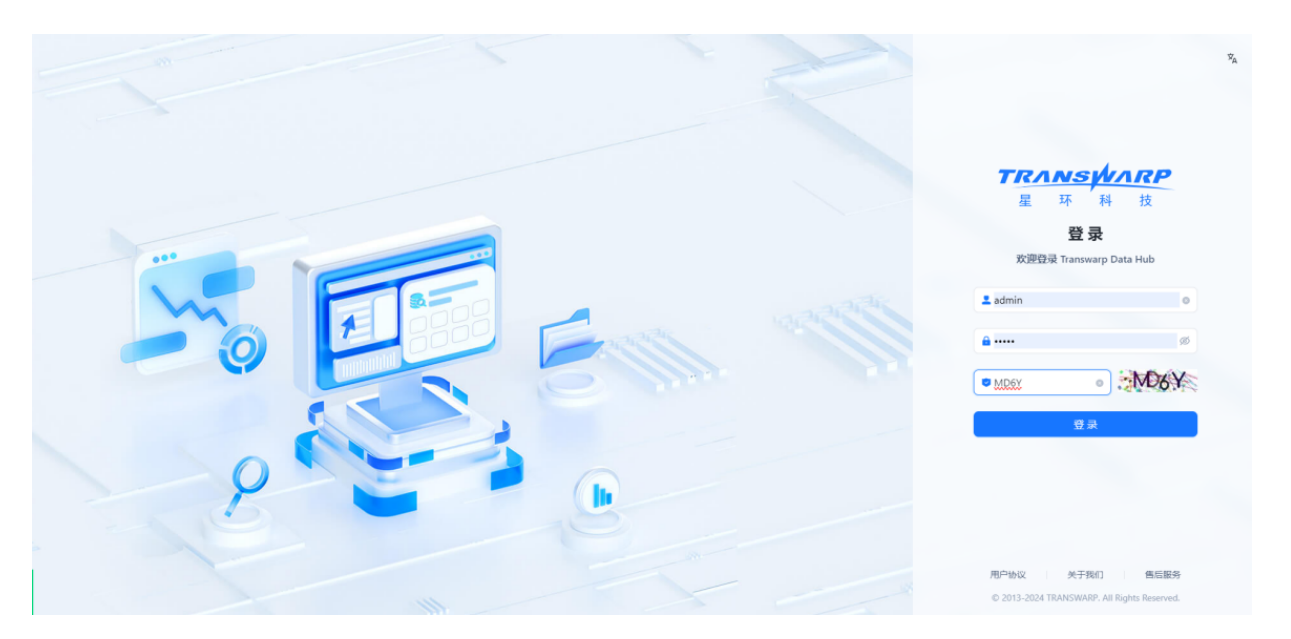

• 步骤七 登录后, 您需要先接受最终用户协议才可以进行进一步操作

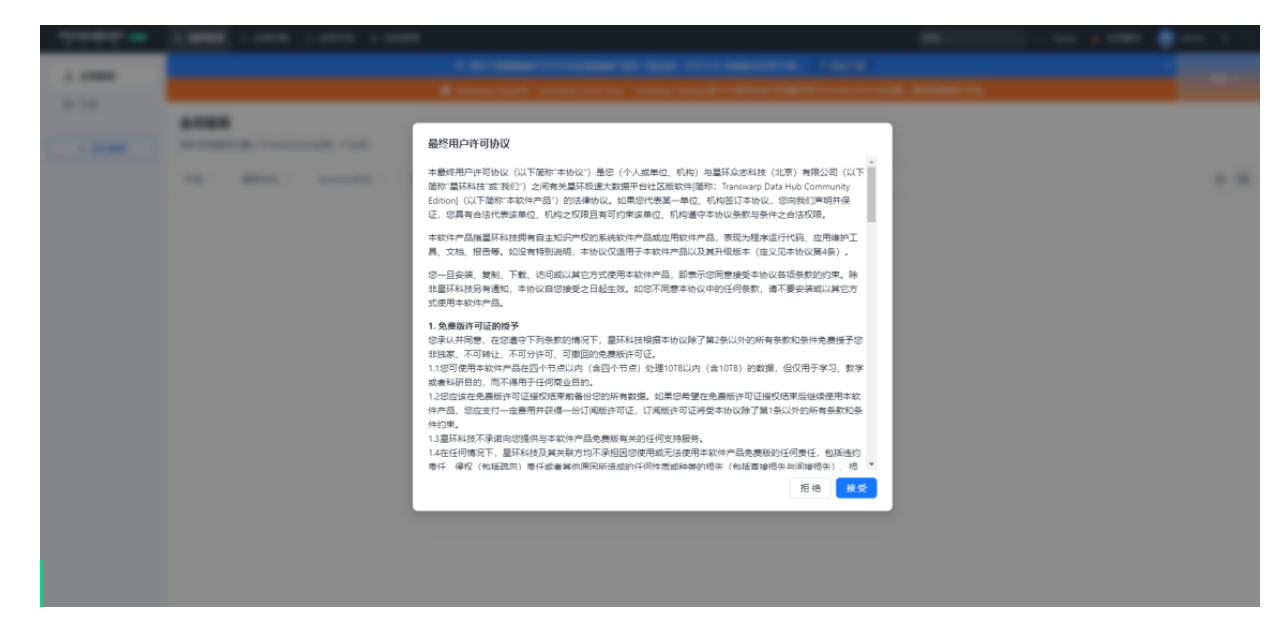

• 步骤八 按照向导提示进行集群部署与配置

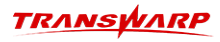

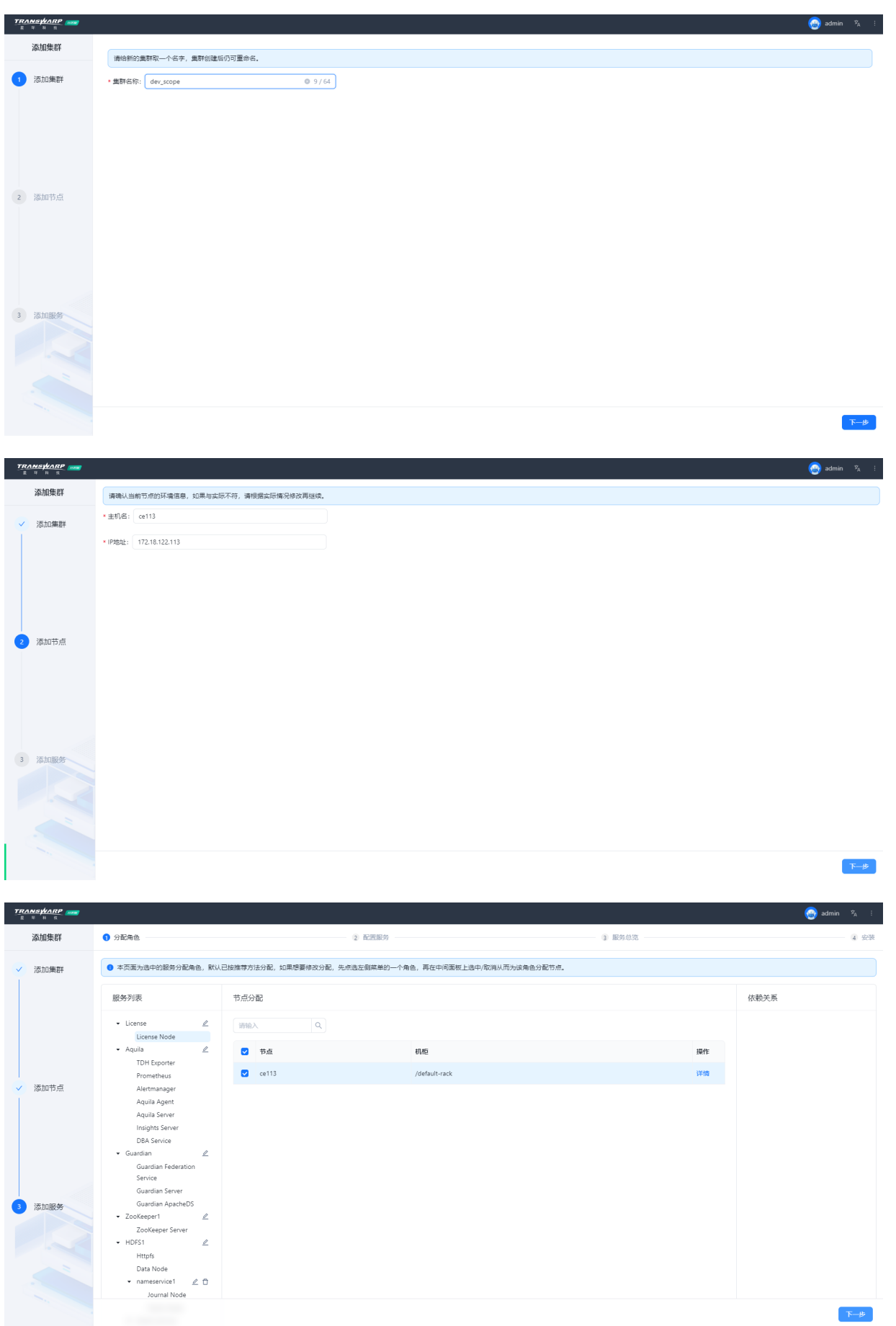

• 步骤九 该步骤提供了一些默认的配置项以及参数项,您可基于自身需求进行修改,也可直接点击下一 步。但是为了后续安装服务的顺利,请务必确保服务的端口与您当前环境上正在运行的其他产品没有冲 突。

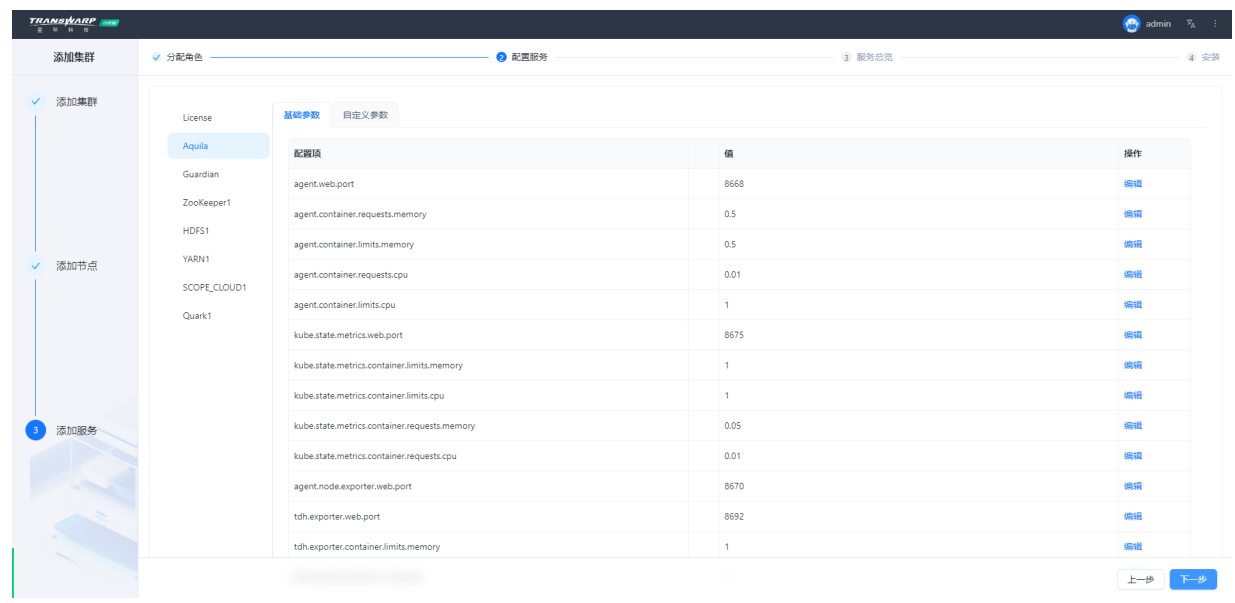

• 步骤十 点击下一步,继续按照向导提示执行即可

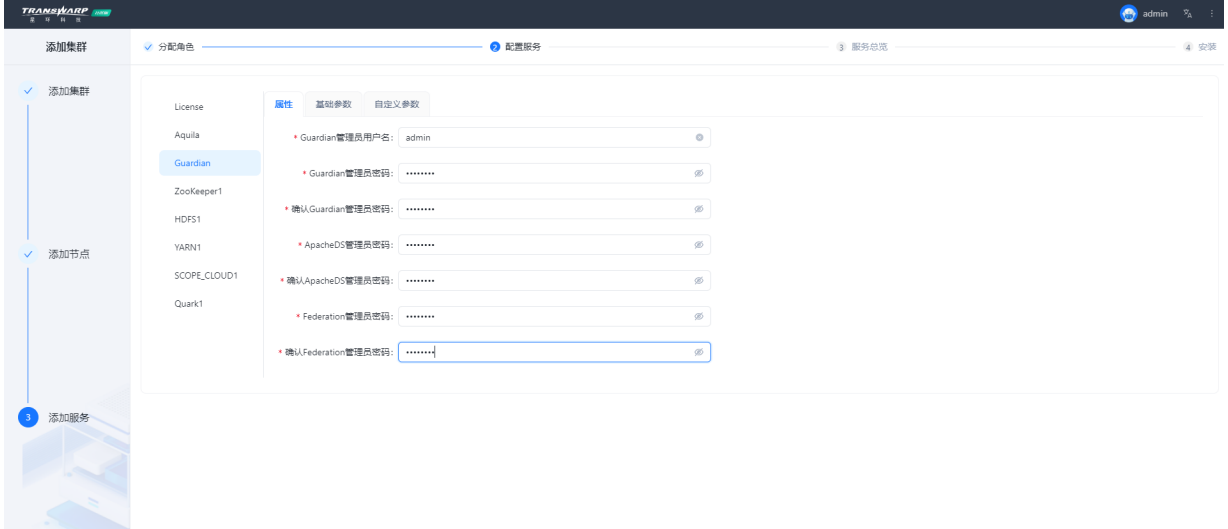

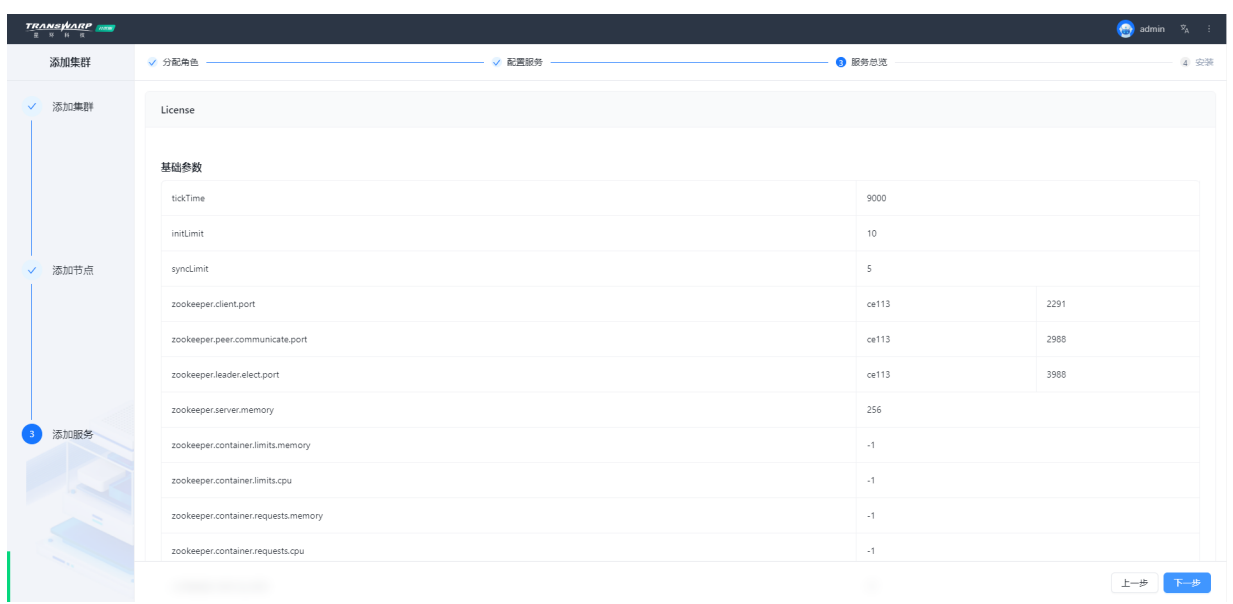

 $\begin{tabular}{|c|c|c|} \hline $\pm-\beta$ & $\mathsf{F}-\beta$ \\ \hline \end{tabular}$ 

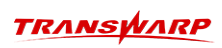

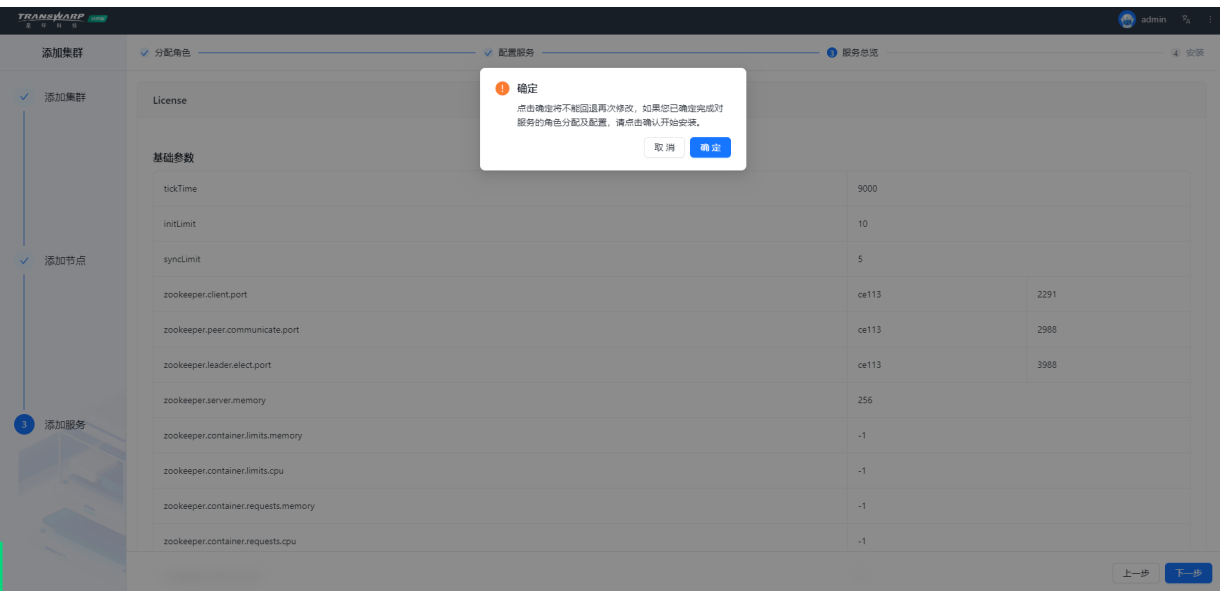

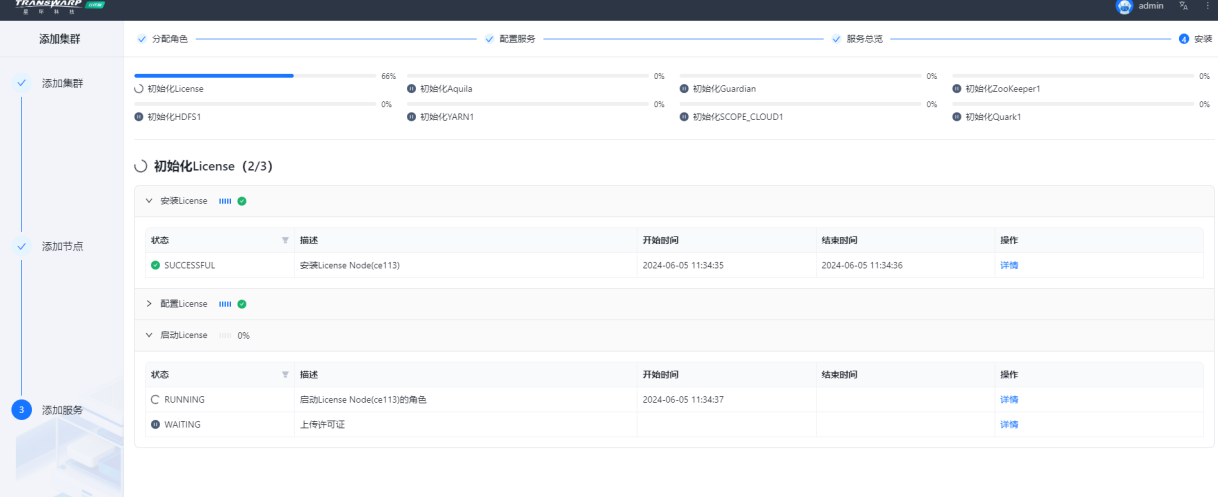

完成

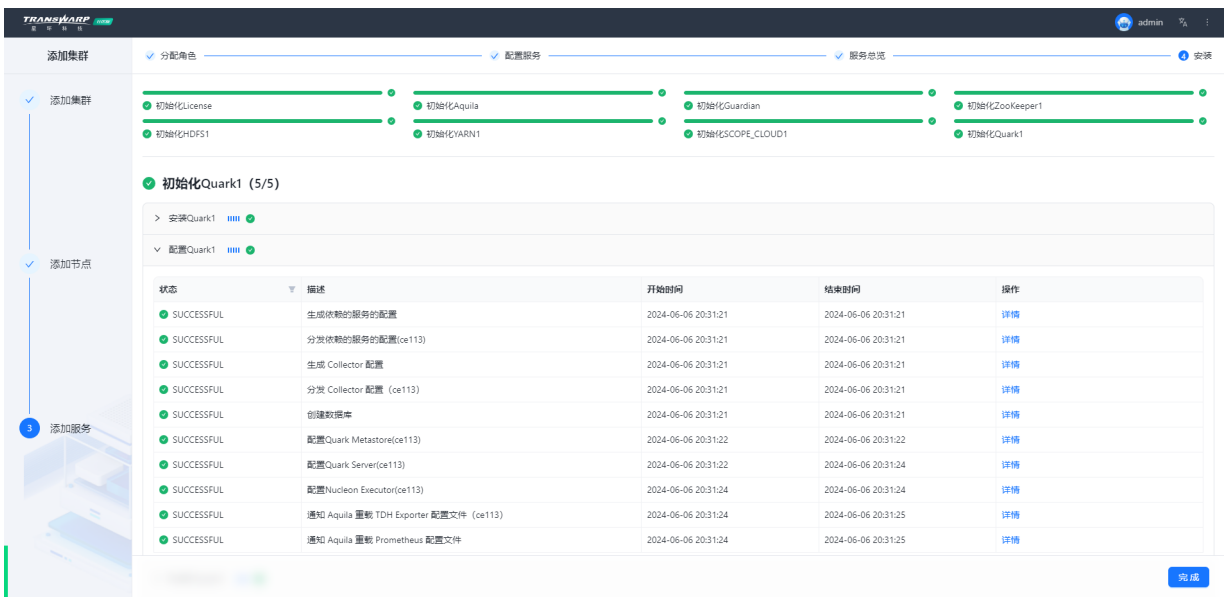

安装完成

## <span id="page-32-0"></span>6.2. 自助申请许可证教程

在安装完成后,页面上方会有弹窗提示您需要申请许可证。

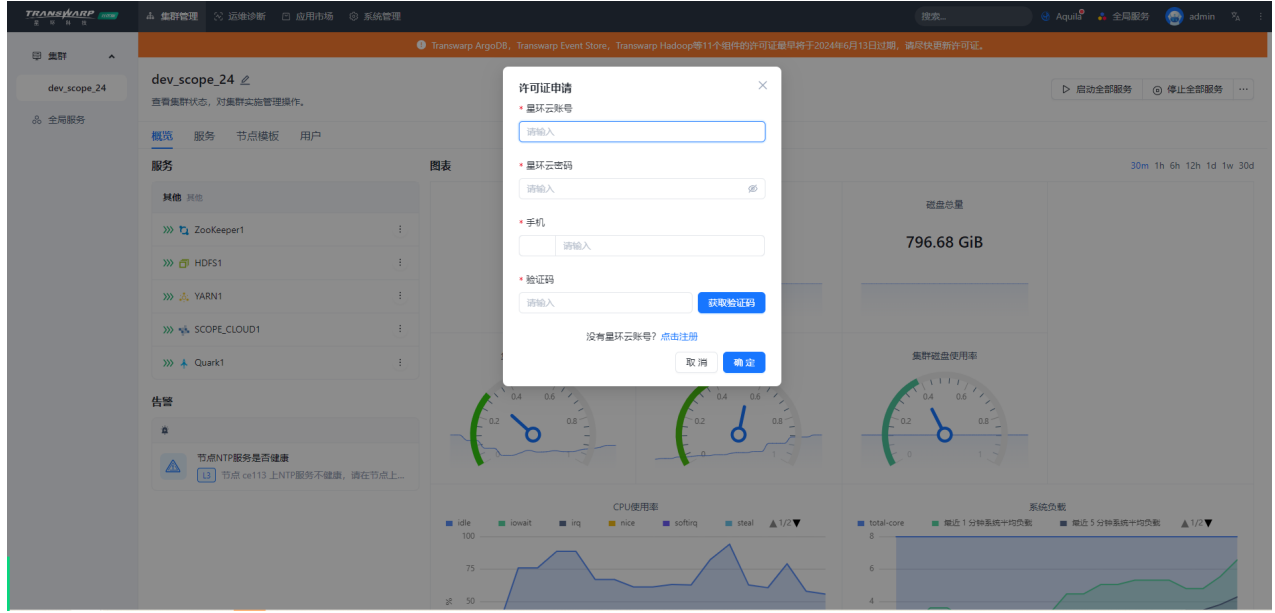

如果您已经在星环云页面注册过账号以及创建过组织,填写对应的星环云ID以及密码,进行手机号码验证即 可。如果您第一次使用社区版家族产品,可以参考下方教程进行申请。

1. 访问星环云页面创建组织

星环云网站:<https://cloud.transwarp.cn/home>

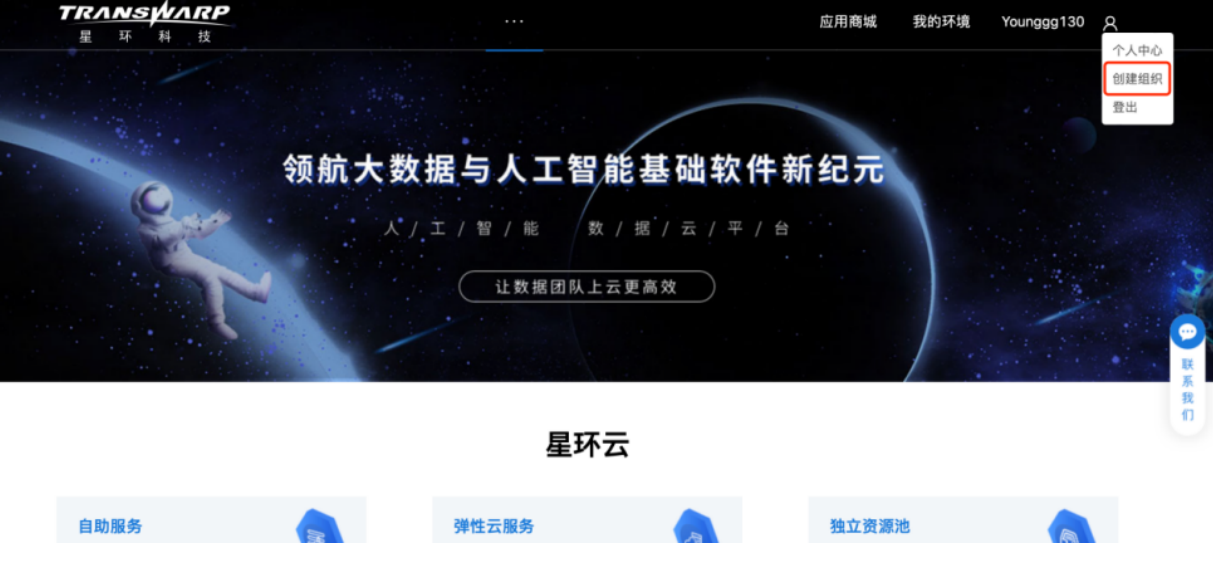

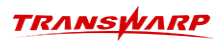

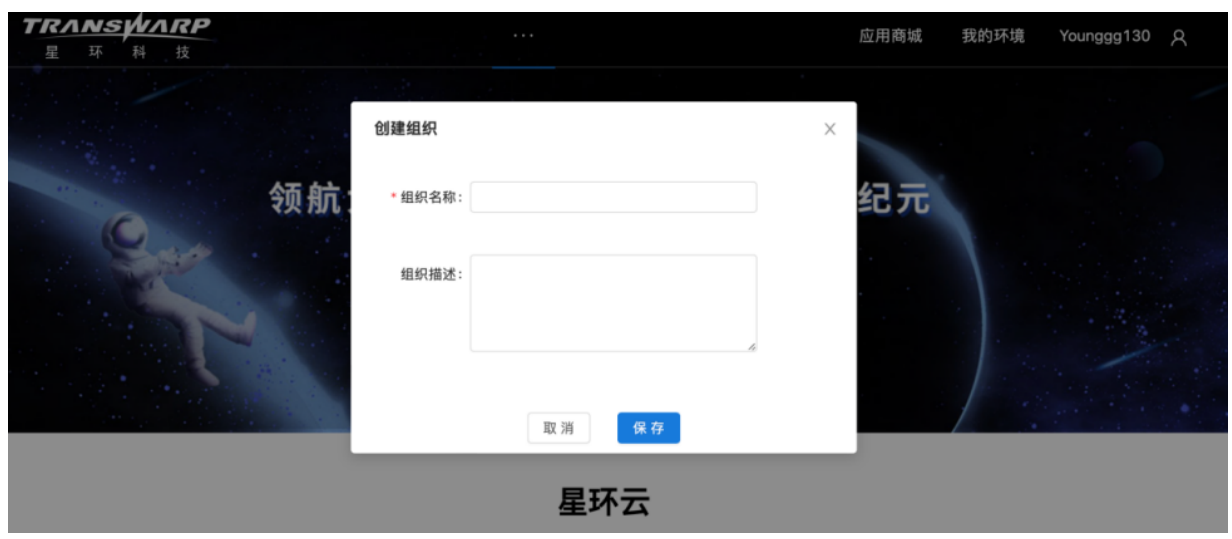

2. 编辑组织信息

创建好后如果需要重新更改名词可以选择编辑

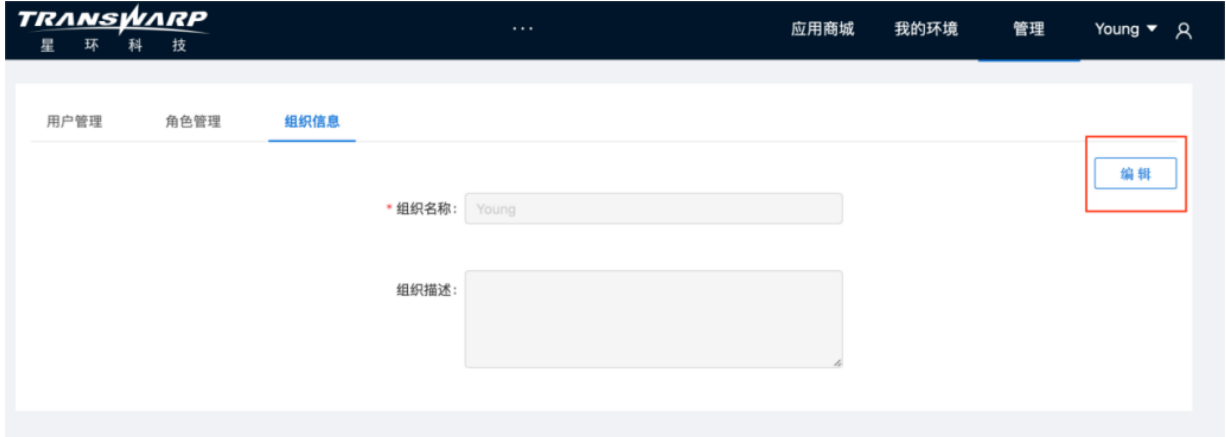

3. 申请许可证

回到TDH Manager, 输入账号进行"许可证申请"。

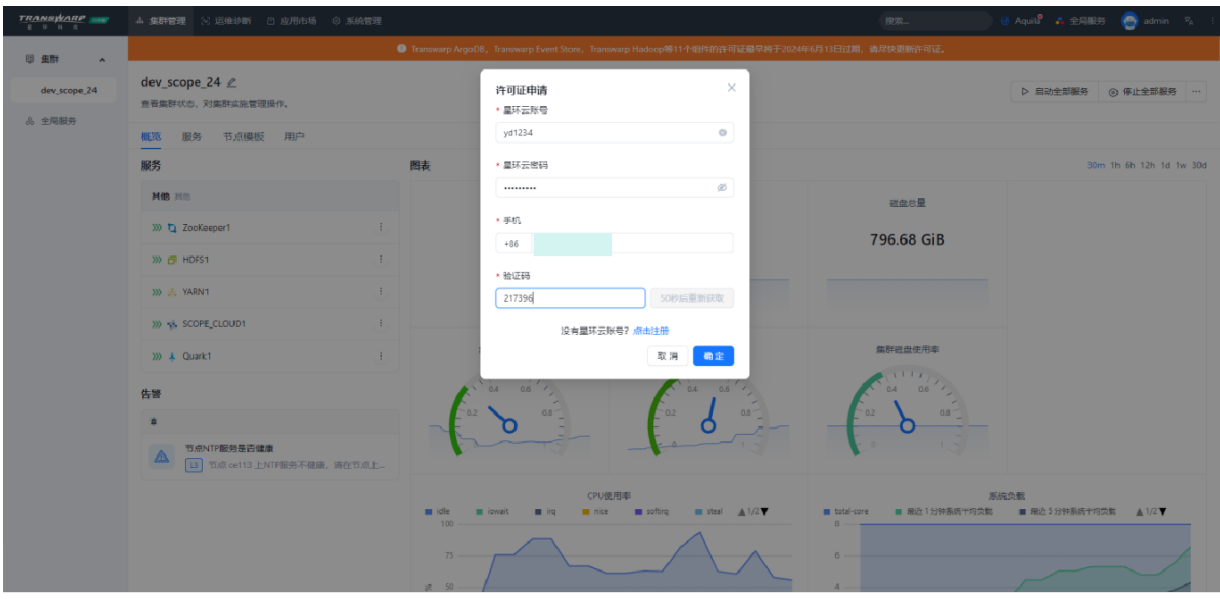

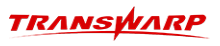

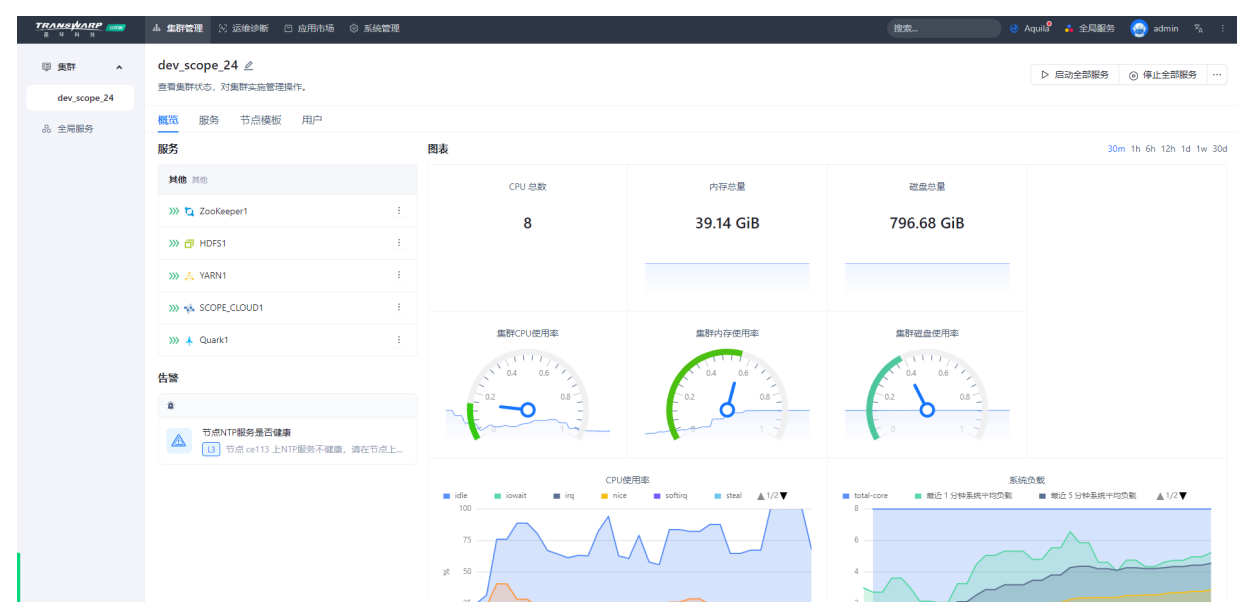

4. 完成申请

### <span id="page-34-0"></span>6.3. 产品使用手册

• 手册获取地址: [https://transwarp-ce-1253207870.cos.ap-shanghai.myqcloud.com/TDH-CE-2024-5/](https://transwarp-ce-1253207870.cos.ap-shanghai.myqcloud.com/TDH-CE-2024-5/ScopeManual.pdf) [ScopeManual.pdf](https://transwarp-ce-1253207870.cos.ap-shanghai.myqcloud.com/TDH-CE-2024-5/ScopeManual.pdf)

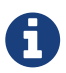

注意,由于开发版功能未做裁剪,因此手册提供的同样是商业版及社区订阅版所使用的手 册(分布式),因此需要注意2点:

1) 在使用相关命令时,副本数请设置为1;

2) 必须指定分片数,不可仅指定副本数。单表单分片数据在20-30G即可,单节点jvm31g 最多1w分片;

- 【0-1系列】从0-1快速了解搜索引擎Scope: <https://community.transwarp.cn/article/1089>
- 客户端下载及使用请参考[其他使用方面的操作](#page-35-0)

# 7. 其他使用方面的操作

## <span id="page-35-1"></span><span id="page-35-0"></span>7.1. 开启安全

1. 进入全局服务下的Guardian服务详情页,选择一键开启安全

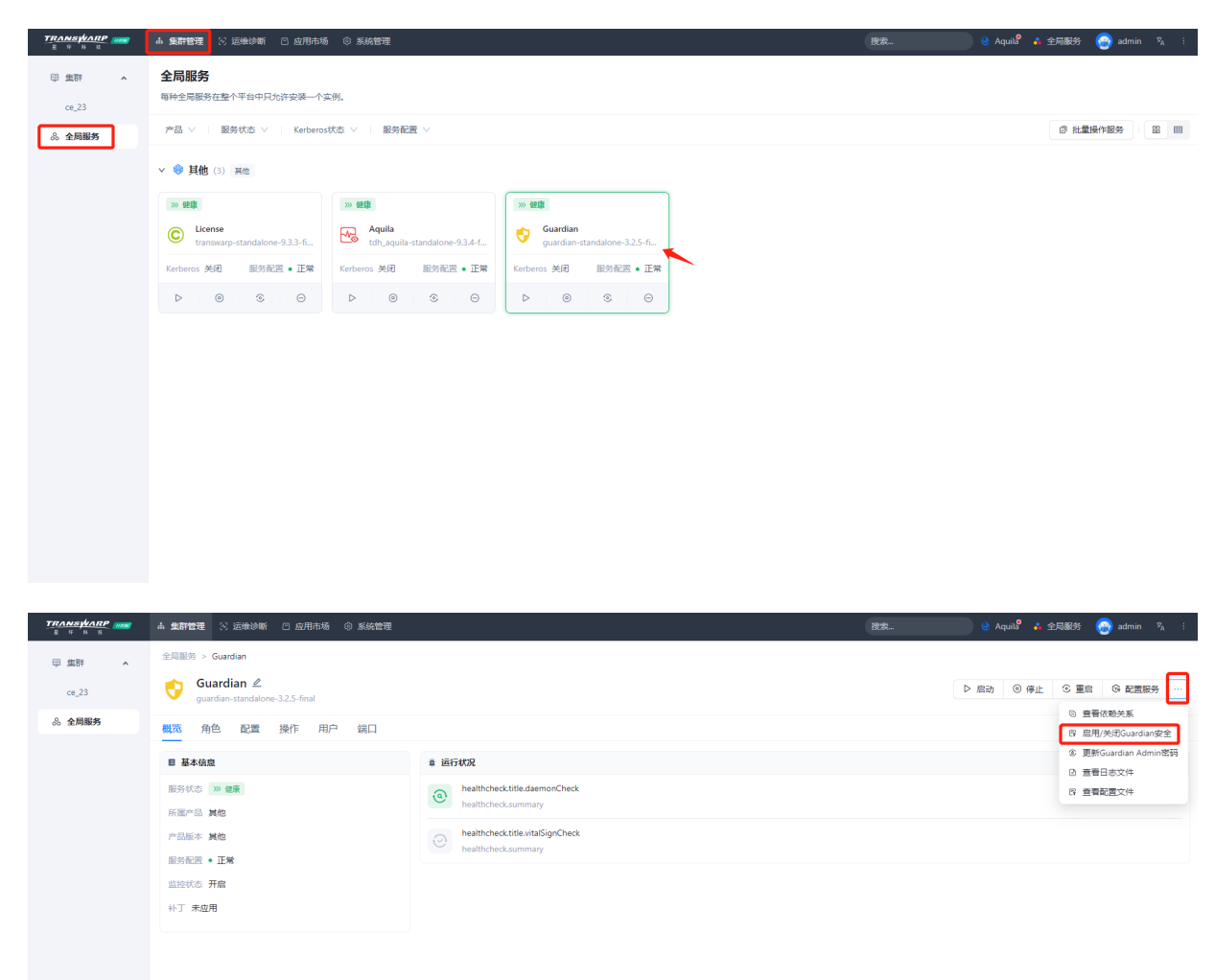

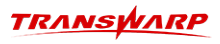

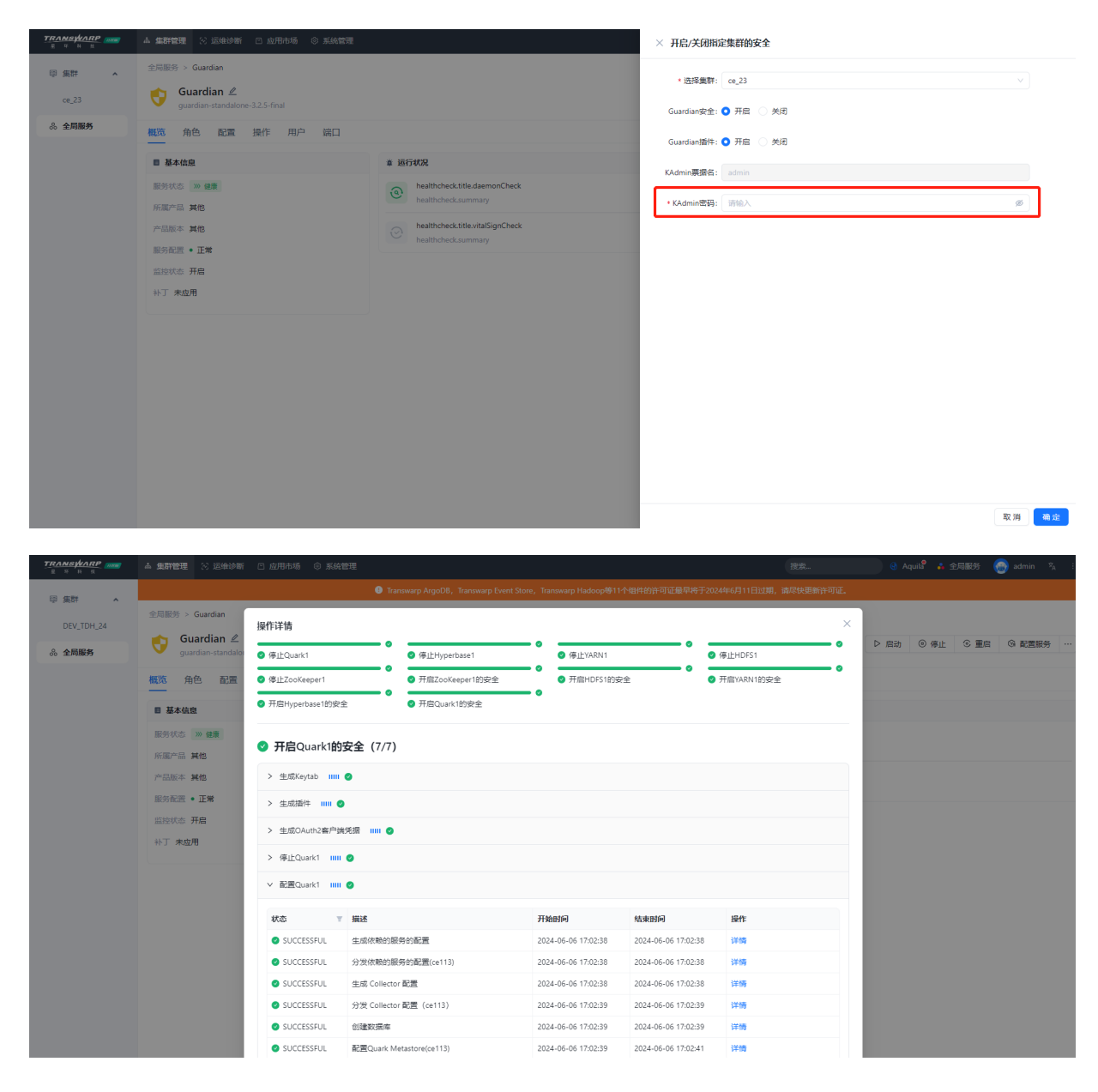

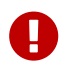

开启安全后需要重新下载客户端方可连接数据库

## <span id="page-36-0"></span>7.2. 下载使用客户端TDH-Client

Manager为用户提供了两种下载tdh-client的方式。

### <span id="page-36-1"></span>7.2.1. 方式一. Manager自带

• 步骤一 登录Manager页面后点击右上角下载客户端

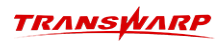

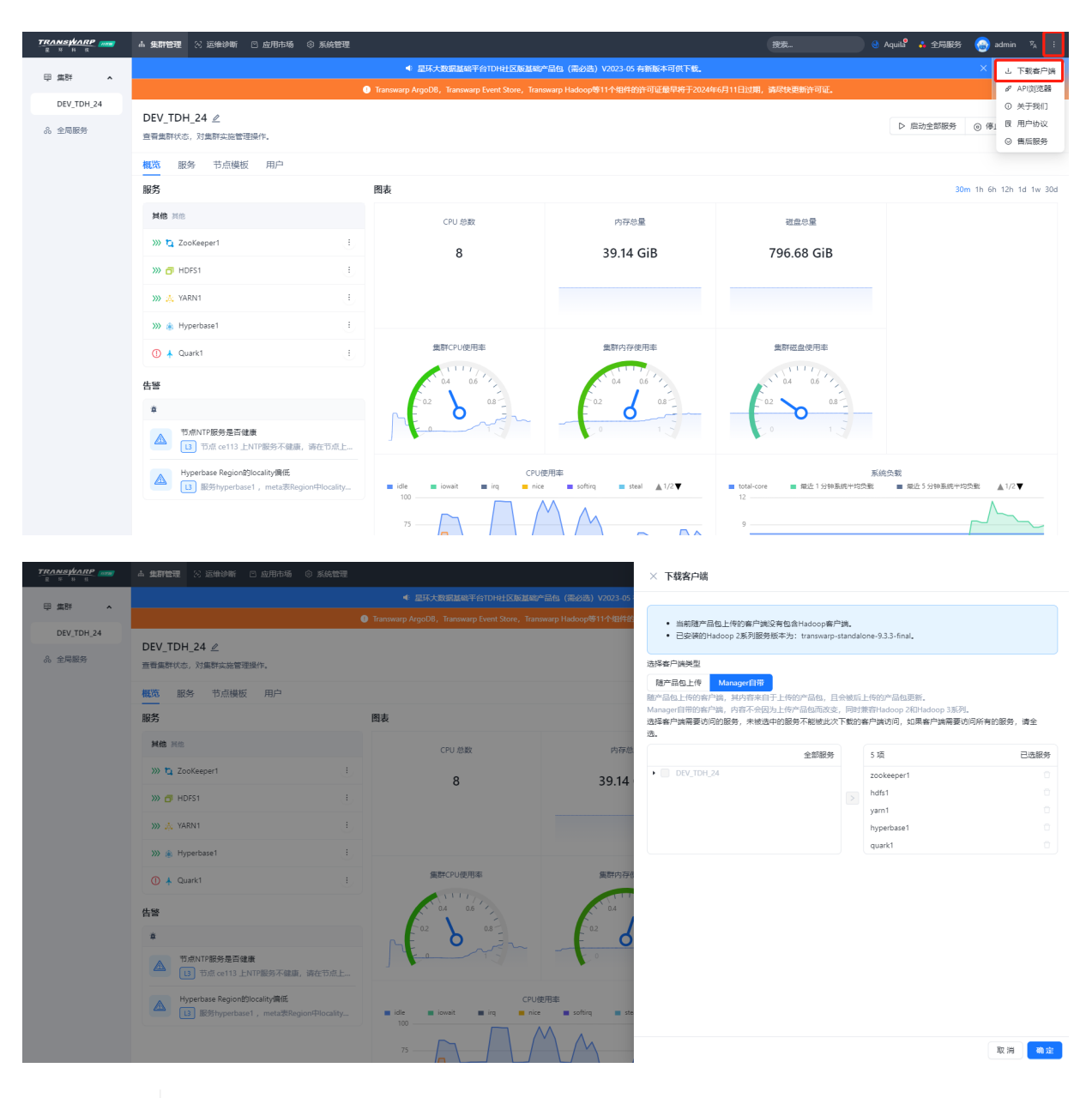

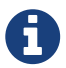

如果您点击下载后没有反应,有可能是因为机器io较慢导致打包慢;如果3分钟后还是 没有反应,可以选择重新配置下YARN服务再进行下载

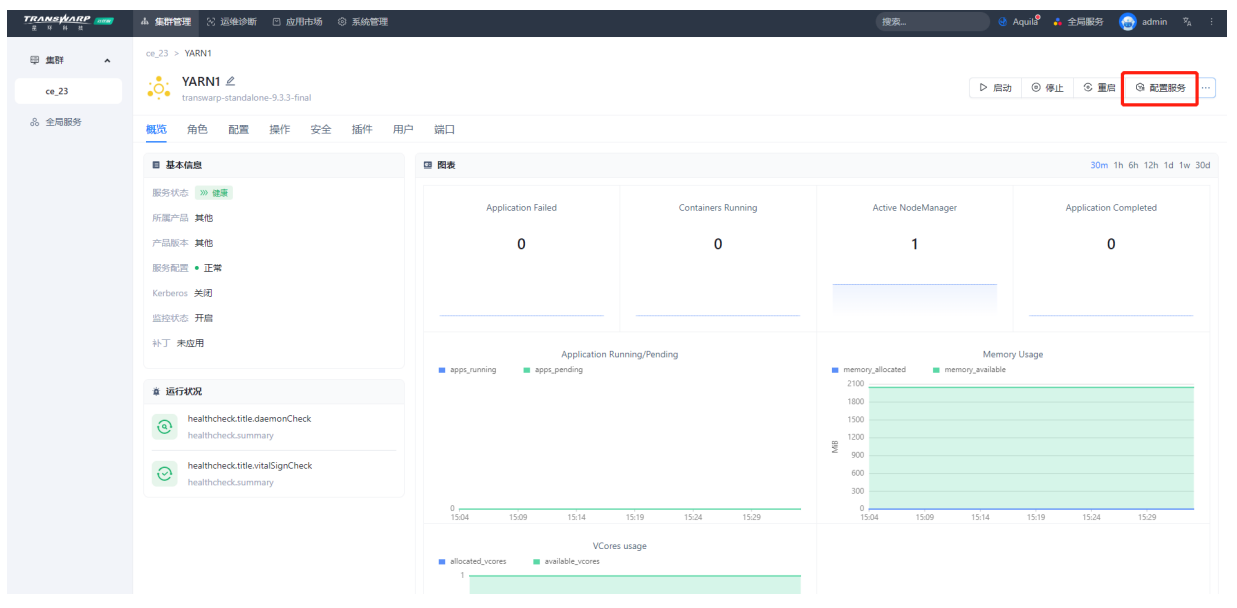

• 步骤二 将下载后的tdh-client.tar上传至服务器,并解压。

tar -xvf tdh-client.tar

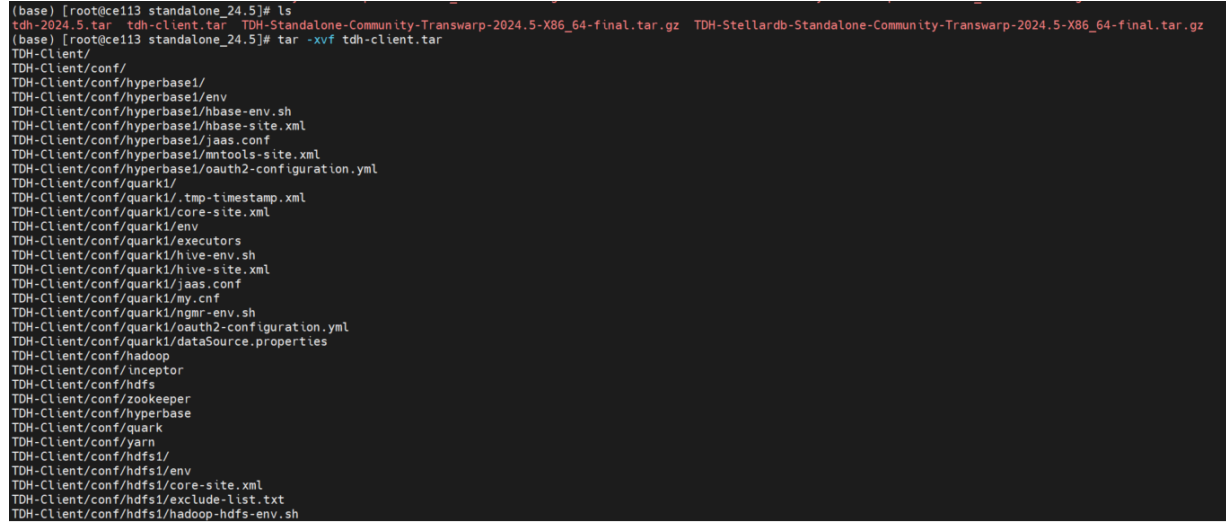

• 步骤三 解压完成后,进入解压后的TDH-Client目录即可使用TDH-Client。

source ./init.sh

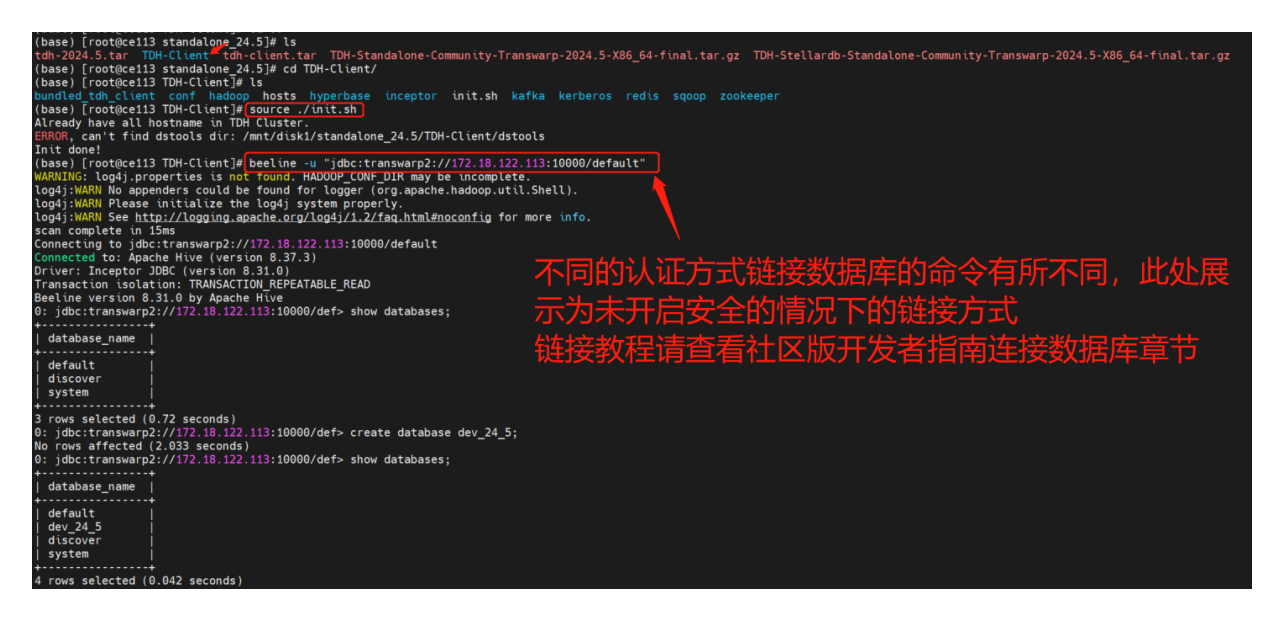

连接数据库教程:<https://community.transwarp.cn/article/328>

### <span id="page-38-0"></span>7.2.2. 方式二. 随产品包上传

• 步骤一 登录Manager页面后点击右上角下载客户端

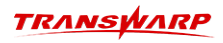

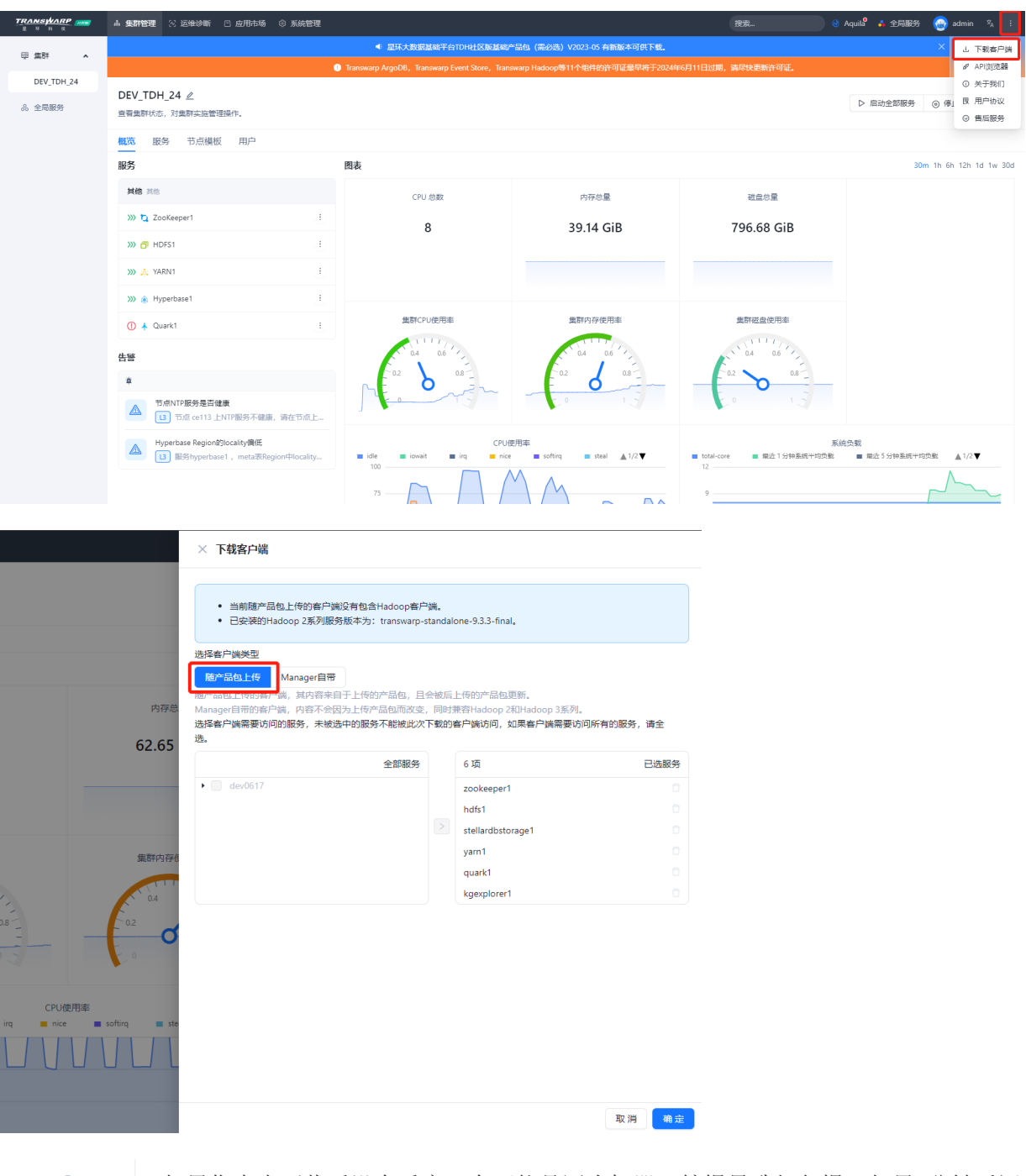

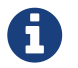

如果您点击下载后没有反应,有可能是因为机器io较慢导致打包慢;如果3分钟后还是 没有反应,可以选择重新配置下YARN服务再进行下载

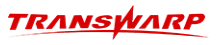

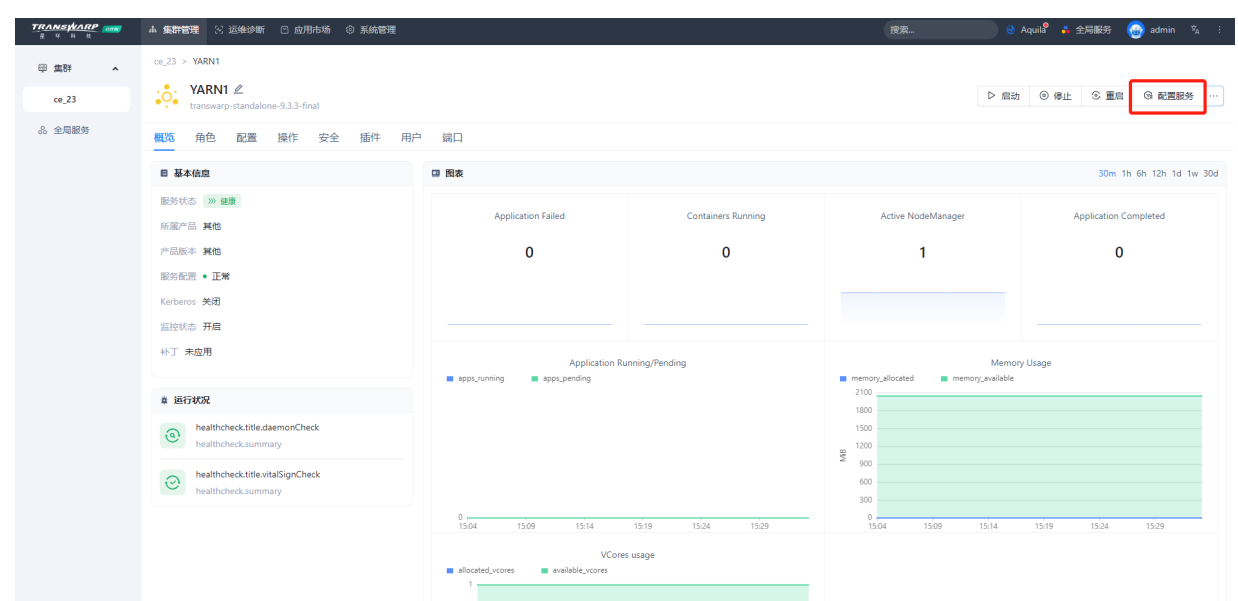

• 步骤二 将下载后的tdh-client.tar上传至服务器,并解压到/root目录下:

tar -xvf tdh-client.tar

• 步骤三 拷贝容器内的bundled tdh client目录到/root目录下:

docker cp <containerid>:/var/lib/transwarp-manager/master/content/resources/bundled\_tdh\_client /root

• 步骤四 复制拷贝后bundled\_tdh\_client目录下的内容到/root/TDH-Client目录下:

cp -nr /root/bundled\_tdh\_client/\* /root/TDH-Client

• 步骤五 完成后进入TDH-Client目录执行下述指令即可使用TDH-Client。

source ./init.sh

连接数据库教程:<https://community.transwarp.cn/article/328>

### <span id="page-40-0"></span>7.2.3. 其他注意事项

使用TDH-Client前还需设置JAVA\_HOME环境变量

- 设置示例:
	- a. 找到java安装路径

[root@sec120 ~]# which java<br>/usr/lib/jvm/java-1.8.0-openjdk-1.8.0.362.b08-1.el7\_9.x86\_64/jre/bin/java<br>[root@sec120 ~]# ll /usr/lib/jvm/java-1.8.0-openjdk-1.8.0.362.b08-1.el7\_9.x86\_64/jre/bin/java<br>-rwxr-xr-x. 1 root root 8

b. 修改配置文件/etc/profile,在该文件中添加环境变量

export JAVA\_HOME=/usr/lib/jvm/java-1.8.0-openjdk-1.8.0.362.b08-1.el7\_9.x86\_64/jre export PATH=\$JAVA\_HOME/bin:\$PATH

c. 输入指令使变量生效

source /etc/profile

### <span id="page-41-0"></span>7.3. 集群外使用hadoop client

首先您需要保证JAVA\_HOME设置正确。已准备好TDH-Client(TDH-Client文件夹下有init.sh),下方假 定TDH-Client存储路径为:/root

1. 使用zookeeper-client

在guardian上下载zookeeper租户的keytab,假定路径是/tmp/zookeeper.keytab,然分别执行

- # export ZOOKEEPER\_KEYTAB=/tmp/zookeeper.keytab
- # source /root/TDH-Client/init.sh
- 2. 使用hadoop/hdfs

在guardian上下载hdfs租户的keytab,假定路径是/tmp/hdfs.keytab,使用下方命令确定Keytab文件下 的principal:

# klist -kt /tmp/hdfs.keytab

确认后执行下方命令方可使用。

```
# source /root/TDH-Client/init.sh
# kinit -kt /tmp/hdfs.keytab <Principal>@TDH
```
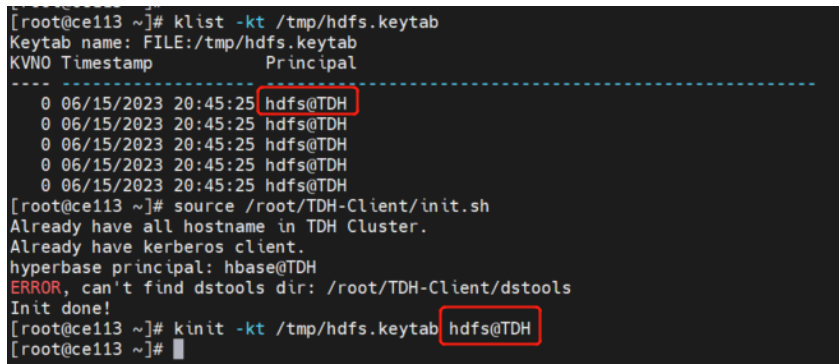

3. 使用hbase shell

在guardian上下载hbase租户的keytab,假定路径是/tmp/hbase.keytab,使用下方命令确定Keytab文件 下的principal:

# klist -kt /tmp/hbase.keytab

确认后执行下方命令方可使用.

```
# export HYPERBASE_KEYTAB=/tmp/hbase.keytab
```

```
# source /root/TDH-Client/init.sh
```
# kinit -kt /tmp/hbase.keytab <Principal>@TDH

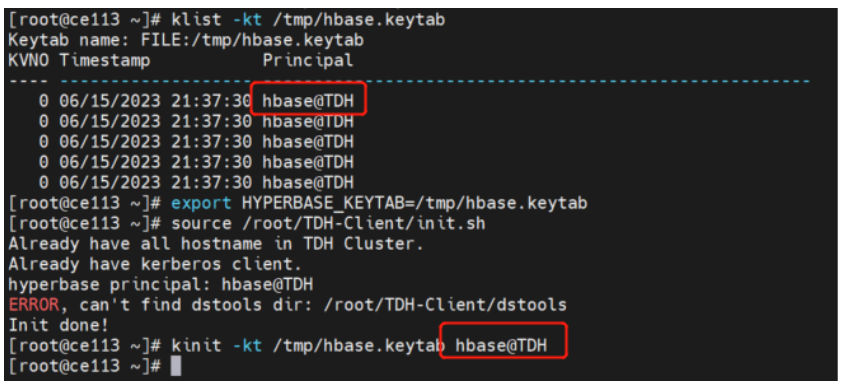

# 8. 常见问题排查指南

## <span id="page-43-1"></span><span id="page-43-0"></span>8.1. 重启容器后服务组件全部都挂掉

按序依次启动即可:

1. 全局服务

License Server

Aquila

Guardian

2. 集群服务

一键启动

 $\exists x$ Zookeeper → HDFS → YARN → Hyperbase → quark

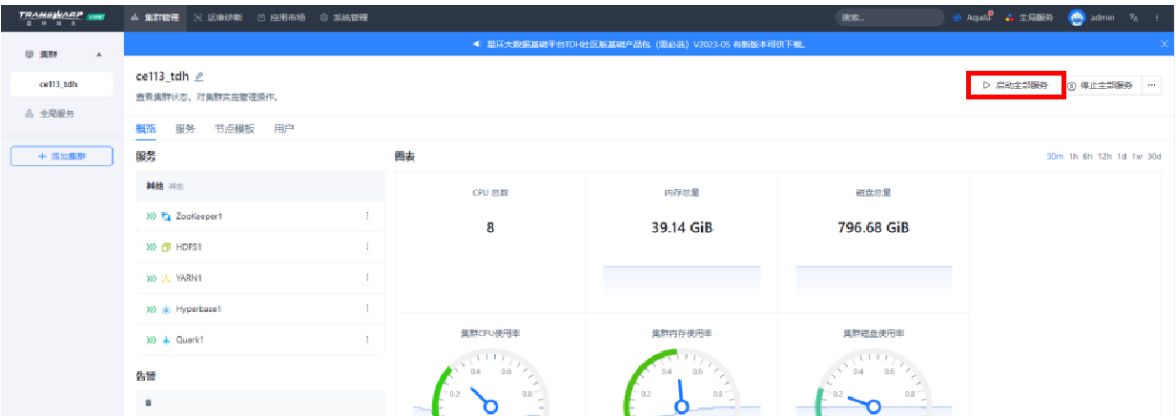

## <span id="page-43-2"></span>8.2. 8180 Manager页面问题

### <span id="page-43-3"></span>8.2.1. 8180 Manager页面打开后无反应

【问题描述】

图★ 0 0 1 2 1 ← → C  $\Delta \mp \pm$  172.18.122.113:8180/#/login

【解决办法】

清楚缓存,重新刷新

### <span id="page-44-0"></span>8.2.2. 8180 Manager页面显示拒绝访问

### 【问题描述】

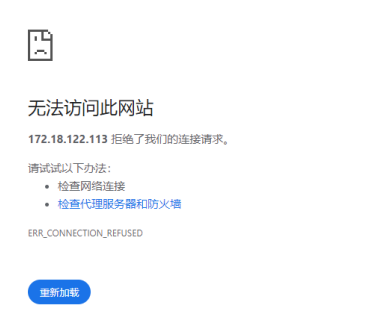

 $(\mathbb{H})$ 

### 【问题根因】

在启动新的容器时,环境还有正在运行的其他容器,端口未释放,导致启动新容器时端口冲突。即使后续有 停止其他容器,但是此时manager自启动已失败,所以无法访问。

#### 【解决办法】

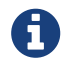

在启动新容器之前,请再次务必确保环境上没有正在运行的其他开发版产品容器。

1. 进入容器

```
docker ps
docker exec -it <containerid> bash
```
2. 查看manager服务状态

systemctl status transwarp-manager-db

3. 重启manager服务

systemctl restart transwarp-manager-db

## <span id="page-44-1"></span>8.3. 某个服务启动失败

### <span id="page-44-2"></span>8.3.1. 常规排查步骤

关于某个服务启动失败的常规排查步骤:

- 1. 重试当前task,看能否启动成功
- 2. 返回服务主界面,选择重启服务,看能否启动成功
- 3. 通过 systemctl list-units | grep <组件名>,查找服务角色对应的service
- 4. 通过 systemctl status <service name> 查看服务角色状态

5. 查看服务日志,看是否有明显报错

6. 若无日志生成, 通过journalctl -u <service\_name> 查看服务启动日志, 看是否有明显报错

#### <span id="page-45-0"></span>8.3.2. 可能的原因1. 端口冲突导致

#### 【问题描述】

安装过程中您可能会遇到启动某个服务失败,比如zookeeper启动失败。

#### 【排查思路】

进入容器内部,查看/var/log下的日志。该目录下存有TDH各服务组件的日志,当服务启动失败或遇到不可用 等问题,可在此目录下查看对应服务的日志。

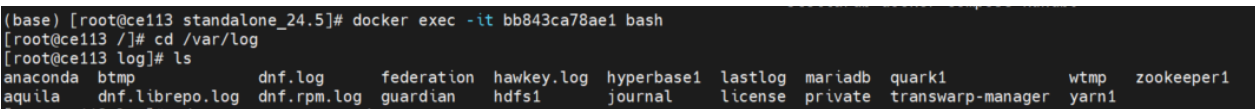

比如本示例是Zookeeper启动失败,因此查看/var/log/zookeeper1/zookeeper.log即可。

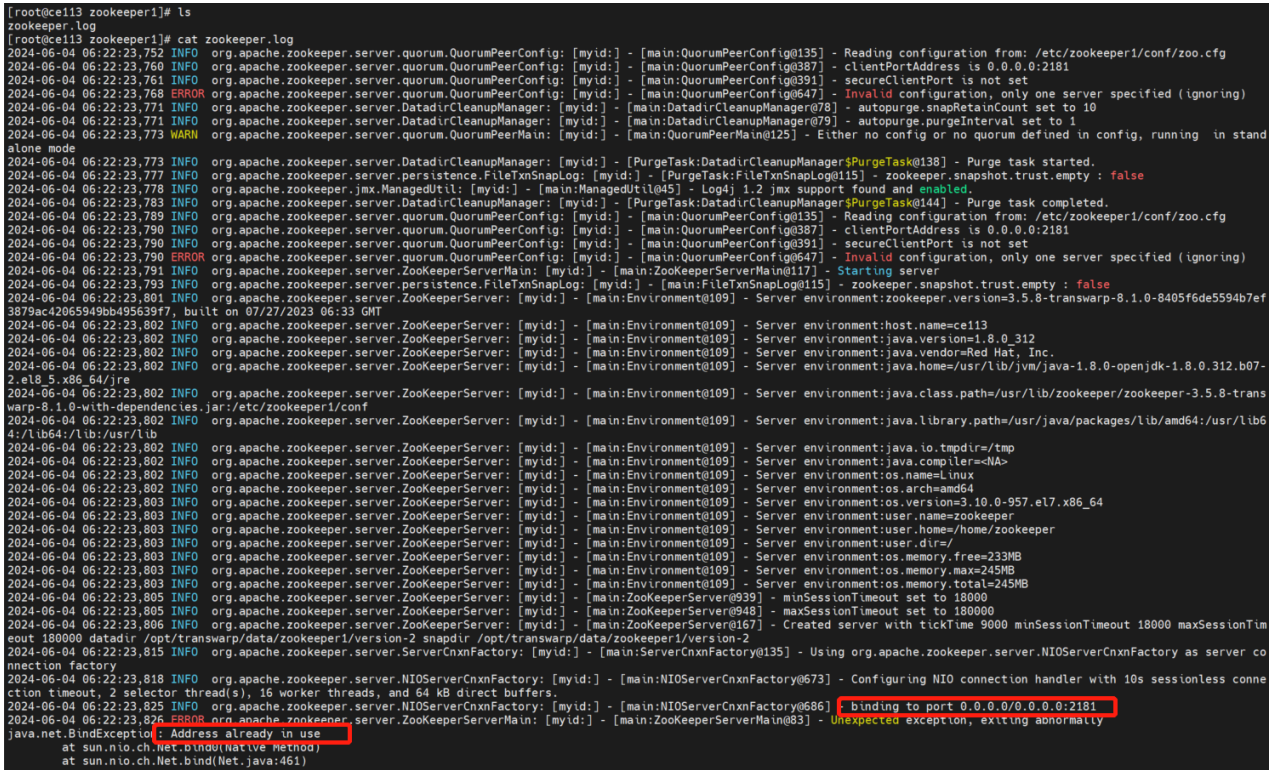

根据日志显示: "Address already in use"。该信息表示端口已被占用,页面有时可以显示出具体涉及的 端口。 如果没有显示,可以通过下述方式确认冲突的端口信息。

- 1. 查看是哪个服务哪个角色启动报错
- 2. 登录manager页面查看这个服务/角色对应有哪些端口配置
- 3. 通过netstat -nalp | grep <目标端口> 查看是否占用
- 4. 修改端口配置到一个没被占用的端口,配置服务重启服务。

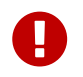

注意,由于zookeeper是基础服务,后续该服务配置更改有记录会导致quark不可用,因 此zookeeper恢复正常后也需要重新配置quark并重启quark

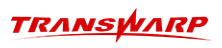

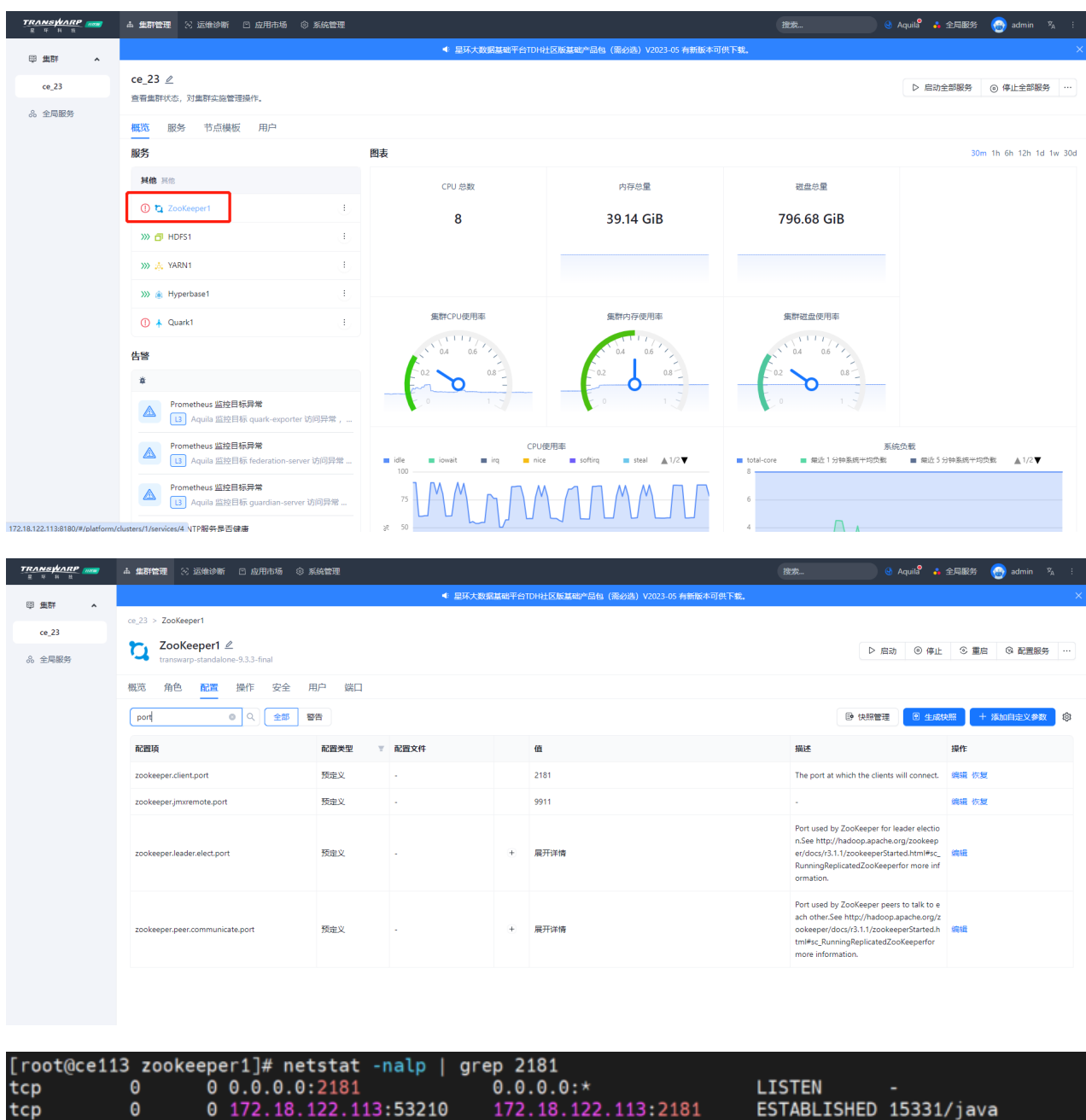

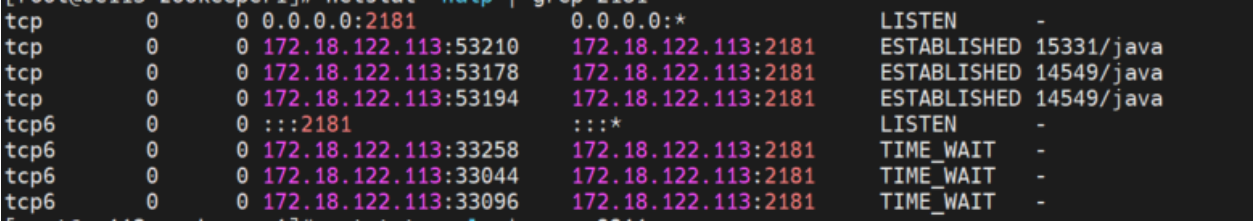

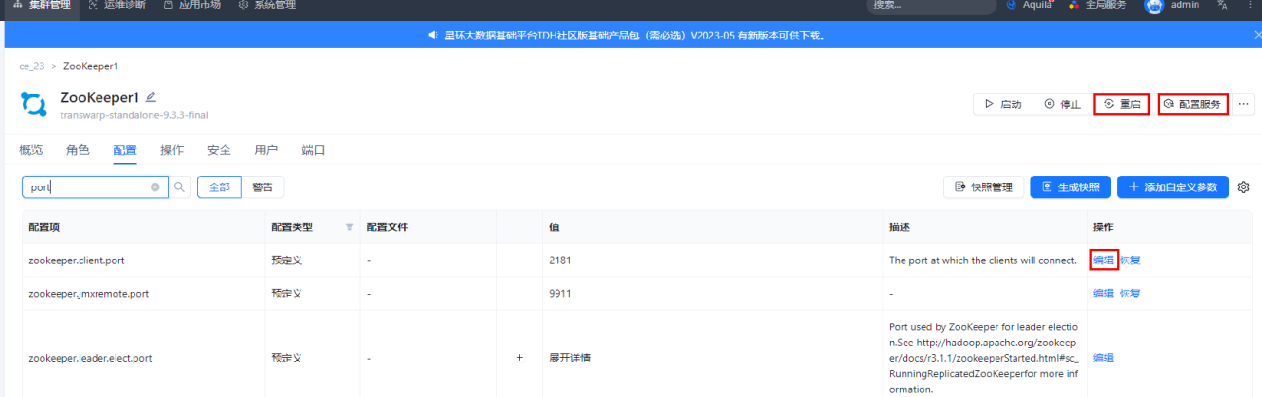

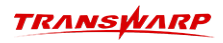

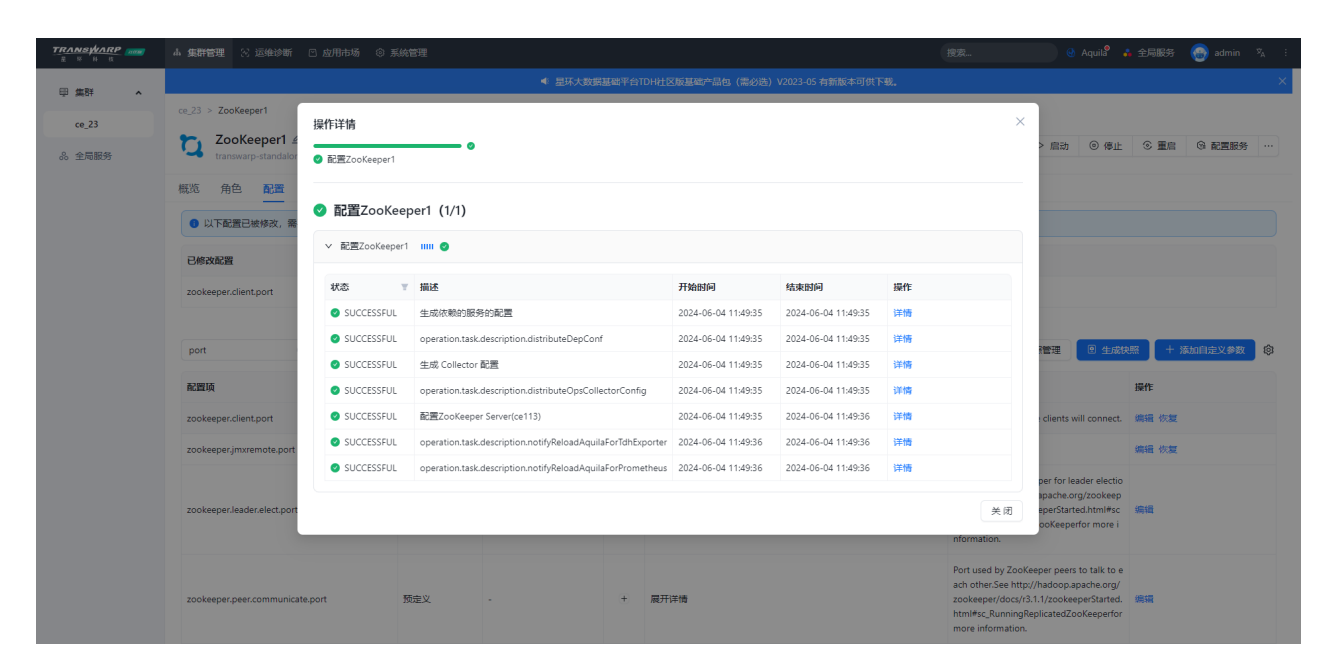

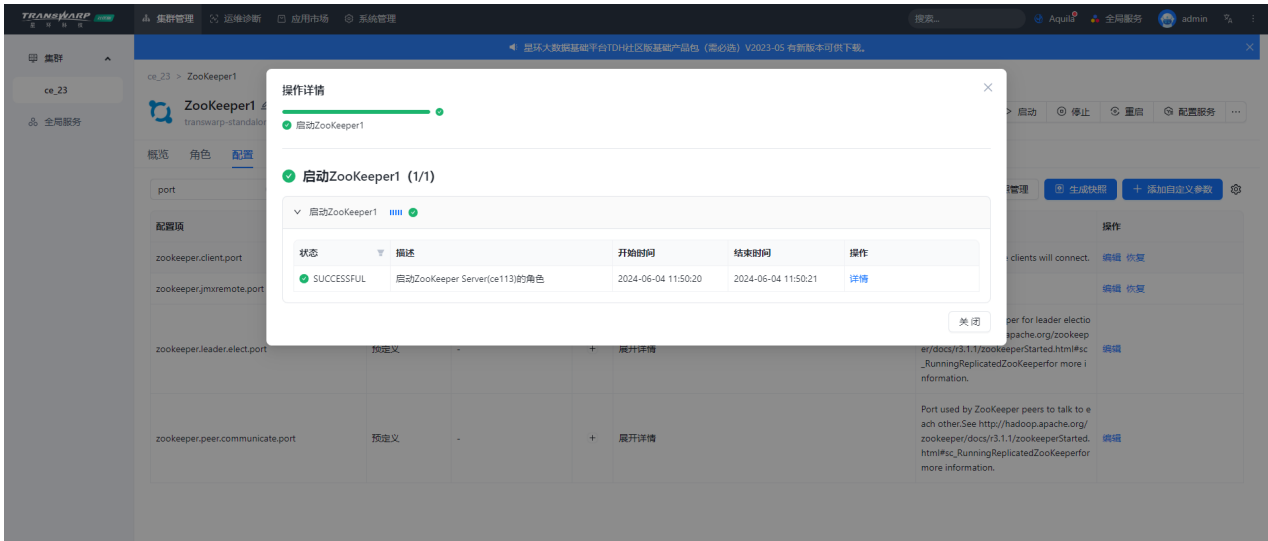

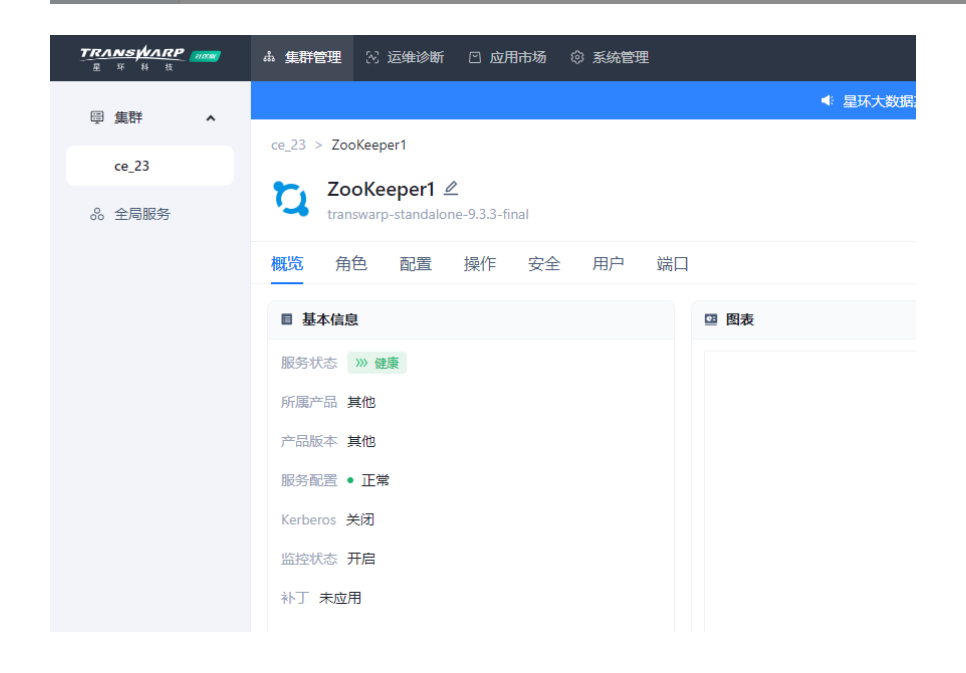

46 | 8. 常见问题排查指南

<u>TRANSWARP</u>

<span id="page-48-0"></span>客户服务

#### 技术支持

感谢你使用星环信息科技(上海)股份有限公司的产品和服务。如您在产品使用或服务中有任何技术问题, 可以通过以下途径找到我们的技术人员给予解答。

Email: support@transwarp.io

技术支持热线电话:4008 079 976

技术支持QQ专线:3221723229, 3344341586

官方网址: <http://www.transwarp.cn/>

社区支持: <http://community.transwarp.cn/>

#### 意见反馈

如果你在系统安装,配置和使用中发现任何产品问题,可以通过以下方式反馈:

Email: support@transwarp.io

感谢你的支持和反馈,我们一直在努力!